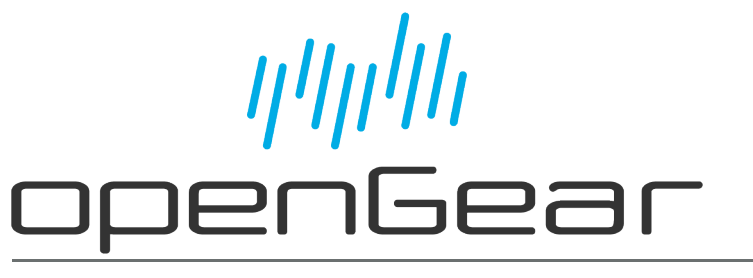

## **MFC-OG3-N and MFC-8322-S User Guide**

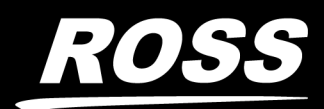

www.rossvideo.com

## Thank You for Choosing Ross

You've made a great choice. We expect you will be very happy with your purchase of Ross Technology.

Our mission is to:

- 1. Provide a Superior Customer Experience
	- offer the best product quality and support
- 2. Make Cool Practical Technology
	- develop great products that customers love

Ross has become well known for the Ross Video Code of Ethics. It guides our interactions and empowers our employees. I hope you enjoy reading it below.

If anything at all with your Ross experience does not live up to your expectations be sure to reach out to us at *solutions@rossvideo.com*.

 $DAR$ 

David Ross CEO, Ross Video *dross@rossvideo.com*

## Ross Video Code of Ethics

Any company is the sum total of the people that make things happen. At Ross, our employees are a special group. Our employees truly care about doing a great job and delivering a high quality customer experience every day. This code of ethics hangs on the wall of all Ross Video locations to guide our behavior:

- 1. We will always act in our customers' best interest.
- 2. We will do our best to understand our customers' requirements.
- 3. We will not ship crap.
- 4. We will be great to work with.
- 5. We will do something extra for our customers, as an apology, when something big goes wrong and it's our fault.
- 6. We will keep our promises.
- 7. We will treat the competition with respect.
- 8. We will cooperate with and help other friendly companies.
- 9. We will go above and beyond in times of crisis. *If there's no one to authorize the required action in times of company or customer crisis - do what you know in your heart is right. (You may rent helicopters if necessary.)*

## MFC-OG3-N and MFC-8322-S · User Guide

- Ross Part Number: **8322DR-004-10**
- Release Date: June 2, 2022.

The information contained in this Guide is subject to change without notice or obligation.

## Copyright

©2022 Ross Video Limited, Ross®, and any related marks are trademarks or registered trademarks of Ross Video Limited. All other trademarks are the property of their respective companies. PATENTS ISSUED and PENDING. All rights reserved. No part of this publication may be reproduced, stored in a retrieval system, or transmitted in any form or by any means, mechanical, photocopying, recording or otherwise, without the prior written permission of Ross Video. While every precaution has been taken in the preparation of this document, Ross Video assumes no responsibility for errors or omissions. Neither is any liability assumed for damages resulting from the use of the information contained herein.

## Patents

Patent numbers US 7,034,886; US 7,508,455; US 7,602,446; US 7,802,802 B2; US 7,834,886; US 7,914,332; US 8,307,284; US 8,407,374 B2; US 8,499,019 B2; US 8,519,949 B2; US 8,743,292 B2; GB 2,419,119 B; GB 2,447,380 B; and other patents pending.

## **Notice**

The material in this manual is furnished for informational use only. It is subject to change without notice and should not be construed as commitment by Ross Video Limited. Ross Video Limited assumes no responsibility or liability for errors or inaccuracies that may appear in this manual.

## Safety Notices

Refer to the "**Important Regulatory and Safety Notices**" document that accompanied your product.

## Statement of Compliance

This product has been determined to be compliant with the applicable standards, regulations, and directives for the countries where the product is marketed.

Compliance documentation, such as certification or Declaration of Compliance for the product is available upon request by contacting techsupport@rossvideo.com. Please include the product; model number identifiers and serial number and country that compliance information is needed in request.

## EMC Notices

#### **US FCC Part 15**

This equipment has been tested and found to comply with the limits for a class A Digital device, pursuant to part 15 of the FCC Rules.

These limits are designed to provide reasonable protection against harmful interference when the equipment is operated in a Commercial environment. This equipment generates, uses, and can

radiate radio frequency energy and, if not installed and used in accordance with the instruction manual, may cause harmful interference to radio communications. Operation of this equipment in a residential area is likely to cause harmful interference in which case the user will be required to correct the interference at his own expense.

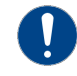

**Notice** *— Changes or modifications to this equipment not expressly approved by Ross Video Ltd. could void the user's authority to operate this equipment.*

#### **Canada**

This Class "A" digital apparatus complies with Canadian ICES-003 and part 15 of the FCC Rules.

Cet appareil numerique de la classe "A" est conforme a la norme NMB-003 du Canada.

#### **European Union**

This equipment is in compliance with the essential requirements and other relevant provisions established under regulation (EC) No 765/2008 and Decision No 768/2008/EC referred to as the "New Legislative Framework".

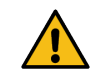

**Warning** *— This equipment is compliant with Class A of CISPR 32. In a residential environment this equipment may cause radio interference.*

#### **Australia/New Zealand**

This equipment is in compliance with the provisions established under the Radiocommunications Act 1992 and Radiocommunications Labeling (Electromagnetic Compatibility) Notice 2008.

#### **Korea**

This equipment is in compliance with the provisions established under the Radio Waves Act.

Class A equipment (Broadcasting and communications service for business use)

This device is a business-use (Class A) EMC-compliant device. The seller and user are advised to be aware of this fact. This device is intended for use in areas outside home.

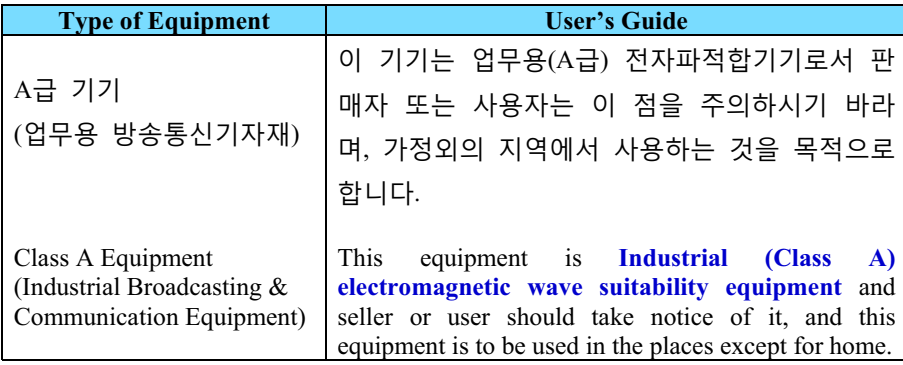

#### **International**

This equipment has been tested under the requirements of CISPR 22:2008 or CISPR 32:2015 and found to comply with the limits for a Class A Digital device.

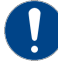

**Notice** *— This is a Class A product. In domestic environments, this product may cause radio interference, in which case the user may have to take adequate measures.*

## Maintenance/User Serviceable Parts

Routine maintenance to this openGear product is not required. This product contains no user serviceable parts. If the module does not appear to be working properly, please contact Technical Support using the numbers listed under the "**Contact Us**" section of this manual. All openGear products are covered by a generous 5-year warranty and will be repaired without charge for materials or labor within this period. See the "**Warranty and Repair Policy**" section in this manual for details.

## Environmental Information

The equipment may contain hazardous substances that could impact health and the environment.

To avoid the potential release of those substances into the environment and to diminish the need for the extraction of natural resources, Ross Video encourages you to use the appropriate take-back systems. These systems will reuse or recycle most of the materials from your end-of-life equipment in an environmentally friendly and health conscious manner.

The crossed-out wheeled bin symbol invites you to use these systems.

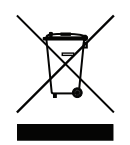

If you need more information on the collection, reuse, and recycling systems, please contact your local or regional waste administration. You can also contact Ross Video for more information on the environmental performances of our products.

## Security and Privacy

If you would like more information on how Ross Video security and privacy practices have been applied to the MFC-OG3-N and MFC-8322-S, what you should know about maintaining security of this product, and how we can partner with you to ensure security throughout this product's life-cycle, contact techsupport@rossvideo.com.

Ross Video has implemented reasonable administrative, technical, and physical safeguards to help protect against security incidents and privacy breaches involving a Ross Video product provided those products are used in accordance with Ross Video instructions for use. However, as systems and threats evolve, no system can be protected against all vulnerabilities and we consider our customers the most important partner in maintaining security and privacy safeguards. If you have any concerns, we ask that you bring them to our attention, and we will investigate. Where appropriate, we will address the issue with product changes, technical bulletins and/or responsible disclosures to customers and regulators. Ross Video continuously strives to improve security and privacy throughout the product life-cycle using practices such as:

- Privacy and Security by Design
- Product and Supplier Risk Assessment
- Vulnerability and Patch Management
- Secure Coding Practices and Analysis
- Vulnerability Scanning
- Access Controls appropriate to Customer Data
- Incident Response
- Clear paths for two-way communication between customers and Ross Video

If you would like to report a potential product related privacy or security issue (incident, breach, or vulnerability), contact techsupport@rossvideo.com.

## Company Address

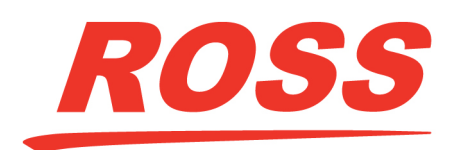

8 John Street P.O. Box 880 Iroquois, Ontario, K0E 1K0 Ogdensburg, New York Canada USA 13669-0880

**Ross Video Limited Ross Video Incorporated**

General Business Office: (+1) 613 • 652 • 4886 Fax: (+1) 613 • 652 • 4425 Technical Support: (+1) 613 • 652 • 4886 After Hours Emergency: (+1) 613 • 349 • 0006 E-mail (Technical Support): techsupport@rossvideo.com E-mail (General Information): solutions@rossvideo.com Website: http://www.rossvideo.com

## **Contents**

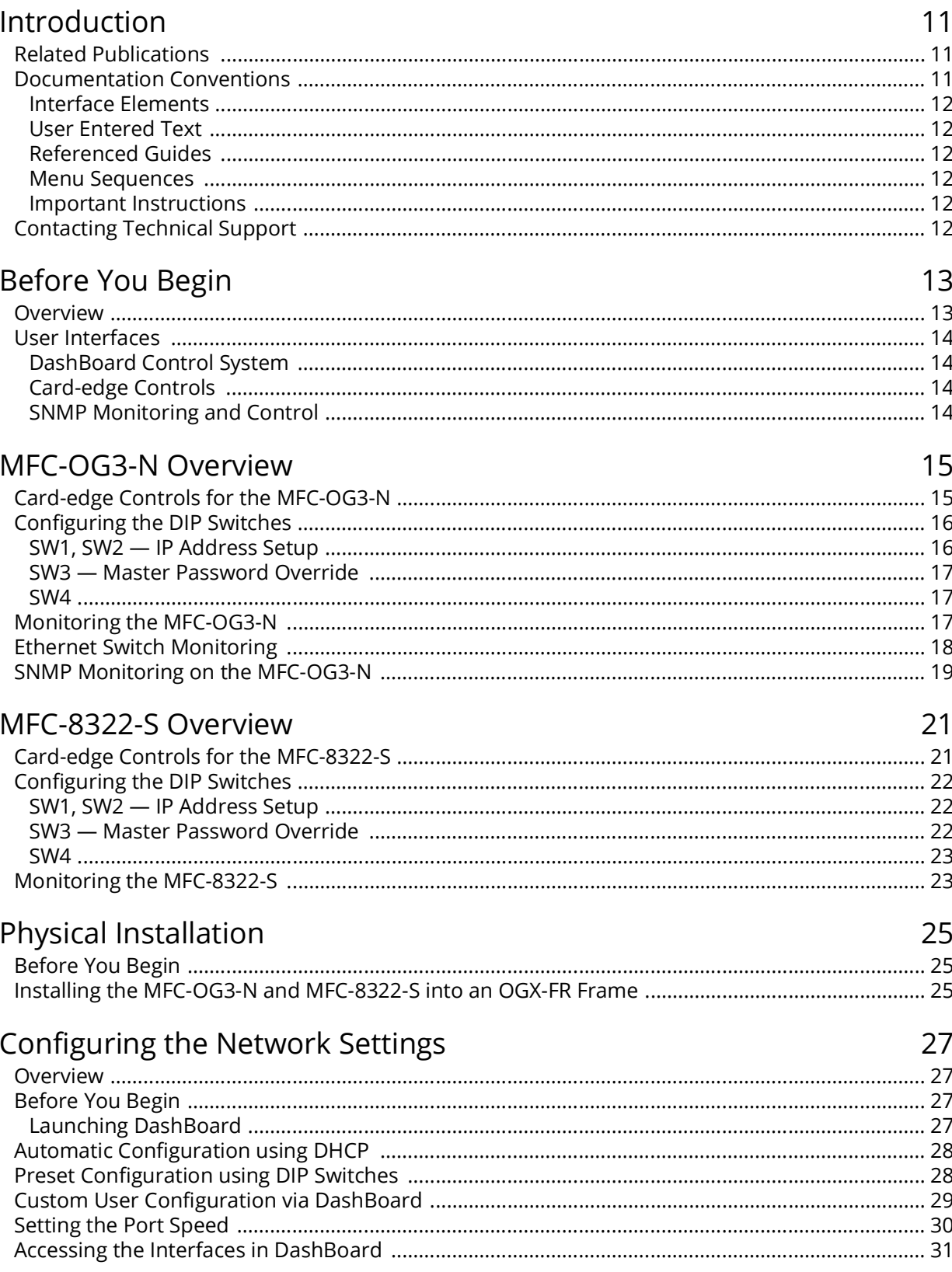

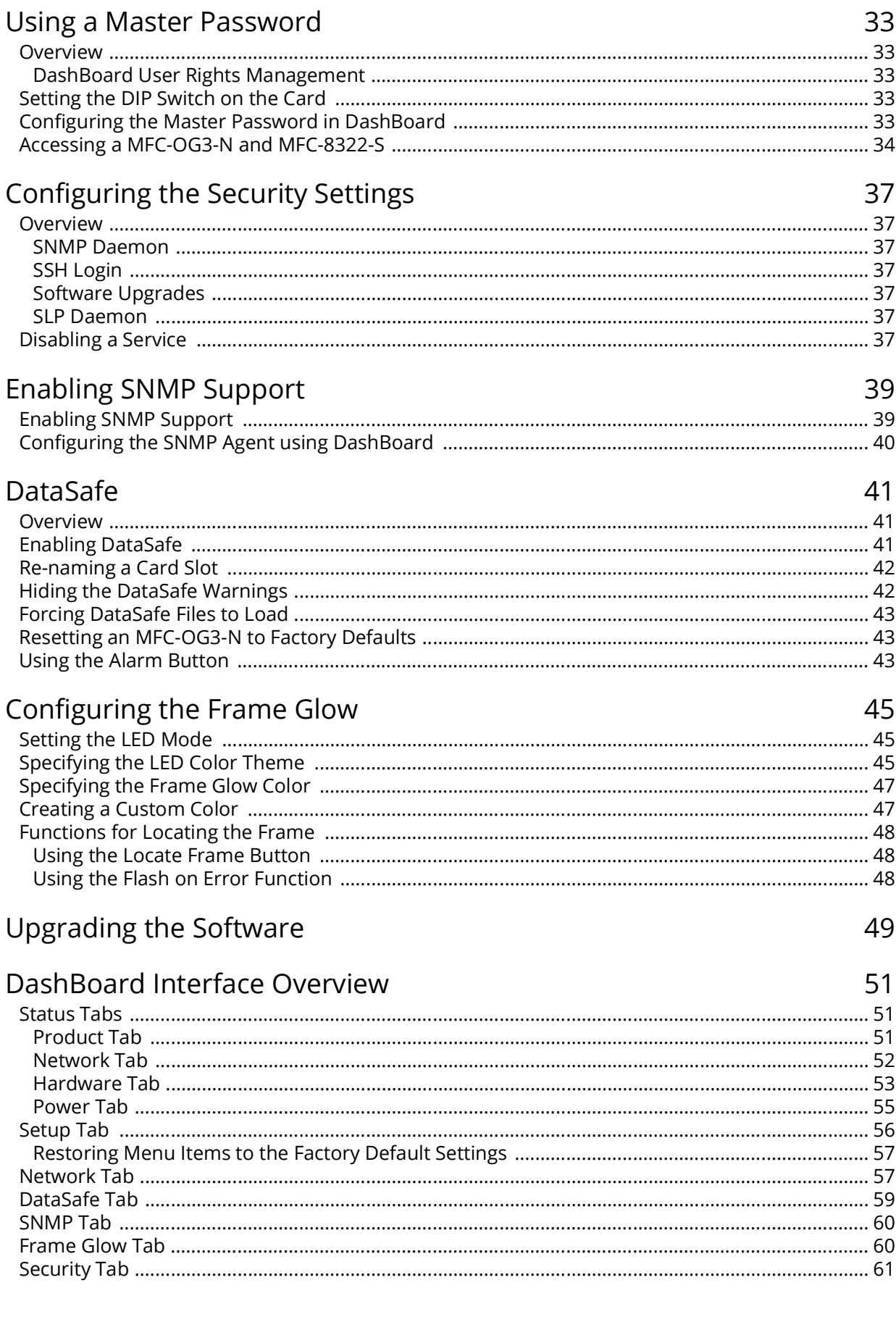

#### Service Information 63

## Glossary

65

## <span id="page-10-0"></span>**Introduction**

This guide provides an overview of the MFC-OG3-N and MFC-8322-S Network Controller Card. The following chapters are included:

- "**[Introduction](#page-10-0)**" summarizes the guide and provides important terms, and conventions.
- "**[Before You Begin](#page-12-2)**" provides general information to keep in mind before installing and configuring your MFC-OG3-N and MFC-8322-S.
- "**[MFC-OG3-N Overview](#page-14-2)**" provides an overview of the MFC-OG3-N hardware components.
- "**[MFC-8322-S Overview](#page-20-2)**" provides an overview of the MFC-8322-S hardware components.
- "**[Physical Installation](#page-24-3)**" provides instructions for the physical installation of the MFC-OG3-N and MFC-8322-S card and its rear module into an openGear frame.
- "**[Configuring the Network Settings](#page-26-4)**" provides information for launching DashBoard, and configuring the network settings via DashBoard and/or the DIP Switches.
- "**[Using a Master Password](#page-32-5)**" provides information on implementing a master password for your openGear frame.
- "**[Configuring the Security Settings](#page-36-7)**" provides instructions for disabling services (e.g. SNMP Daemon, SSH login, SLP Daemon) to secure the openGear frame.
- "**[Enabling SNMP Support](#page-38-2)**" provides instructions for enabling SNMP support and configuring the SNMP Agent via DashBoard. This chapter only applies if you are using an MFC-OG3-N.
- "**[DataSafe](#page-40-3)**" provides instructions for managing openGear card settings via the DataSafe feature. This chapter only applies to the MFC-OG3-N with the DataSafe feature enabled.
- "**[Configuring the Frame Glow](#page-44-3)**" provides instructions to configure the Frame Glow function of the OGX-FR frame.
- "**[Upgrading the Software](#page-48-1)**" provides instructions for upgrading the MFC-OG3-N and MFC-8322-S software via DashBoard.
- "**[DashBoard Interface Overview](#page-50-3)**" summarizes the menus and parameters of the MFC-OG3-N and MFC-8322-S tabs in DashBoard.
- "**[Service Information](#page-62-5)**" provides information on the warranty and repair policy for your MFC-OG3-N and MFC-8322-S.
- "**[Glossary](#page-64-1)**"provides a list of terms used throughout this guide.

## <span id="page-10-1"></span>**Related Publications**

It is recommended to consult the following Ross documentation before installing and configuring your MFC-OG3-N and MFC-8322-S:

- *DashBoard User Guide*, Ross Part Number: 8351DR-004
- *OGX-FR Series Quick Start Guide*, Ross Part Number: 8322DR-202
- *OGX-FR Series User Guide*, Ross Part Number: 8322DR-204

## <span id="page-10-2"></span>**Documentation Conventions**

Special text formats are used in this guide to identify parts of the user interface, text that a user must enter, or a sequence of menus and sub-menus that must be followed to reach a particular command.

## <span id="page-11-0"></span>Interface Elements

Bold text is used to identify a user interface element such as a dialog box, menu item, or button. For example:

#### In the **Network** tab, click **Apply**.

#### <span id="page-11-1"></span>User Entered Text

Courier text is used to identify text that a user must enter. For example:

In the **Language** box, enter **English**.

### <span id="page-11-2"></span>Referenced Guides

Text set in bold and italic represent the titles of referenced guides, manuals, or documents. For example:

For more information, refer to the *DashBoard User Guide*.

#### <span id="page-11-3"></span>Menu Sequences

Menu arrows are used in procedures to identify a sequence of menu items that you must follow. For example, if a step reads "**File** > **Save As**," you would click the **File** menu and then click **Save As**.

#### <span id="page-11-4"></span>Important Instructions

Star icons are used to identify important instructions or features. For example:

 Contact your IT department before connecting to your facility network to ensure that there are no conflicts. They will provide you with an appropriate value for the IP Address, Subnet Mask, and Gateway for your device.

## <span id="page-11-6"></span><span id="page-11-5"></span>**Contacting Technical Support**

At Ross Video, we take pride in the quality of our products, but if problems occur, help is as close as the nearest telephone.

Our 24-hour Hot Line service ensures you have access to technical expertise around the clock. After-sales service and technical support is provided directly by Ross Video personnel. During business hours (Eastern Time), technical support personnel are available by telephone. After hours and on weekends, a direct emergency technical support phone line is available. If the technical support person who is on call does not answer this line immediately, a voice message can be left and the call will be returned shortly. This team of highly trained staff is available to react to any problem and to do whatever is necessary to ensure customer satisfaction.

- **Technical Support**: (+1) 613-652-4886
- **After Hours Emergency**: (+1) 613-349-0006
- **E-mail**: [techsupport@rossvideo.com](mailto:techsupport@rossvideo.com?Subject=Information%20Request&Body=Hi,%0D%0D)
- **Website**:<http://www.rossvideo.com>

## <span id="page-12-2"></span><span id="page-12-0"></span>**Before You Begin**

If you have questions pertaining to the operation of MFC-OG3-N and MFC-8322-S, please contact us at the numbers listed in "**[Contacting Technical Support](#page-11-6)**". Our technical staff is always available for consultation, training, or service.

## <span id="page-12-3"></span><span id="page-12-1"></span>**Overview**

The MFC-OG3-N and MFC-8322-S are designed for the openGear frames and offer a range of monitoring and control options based on the card model.

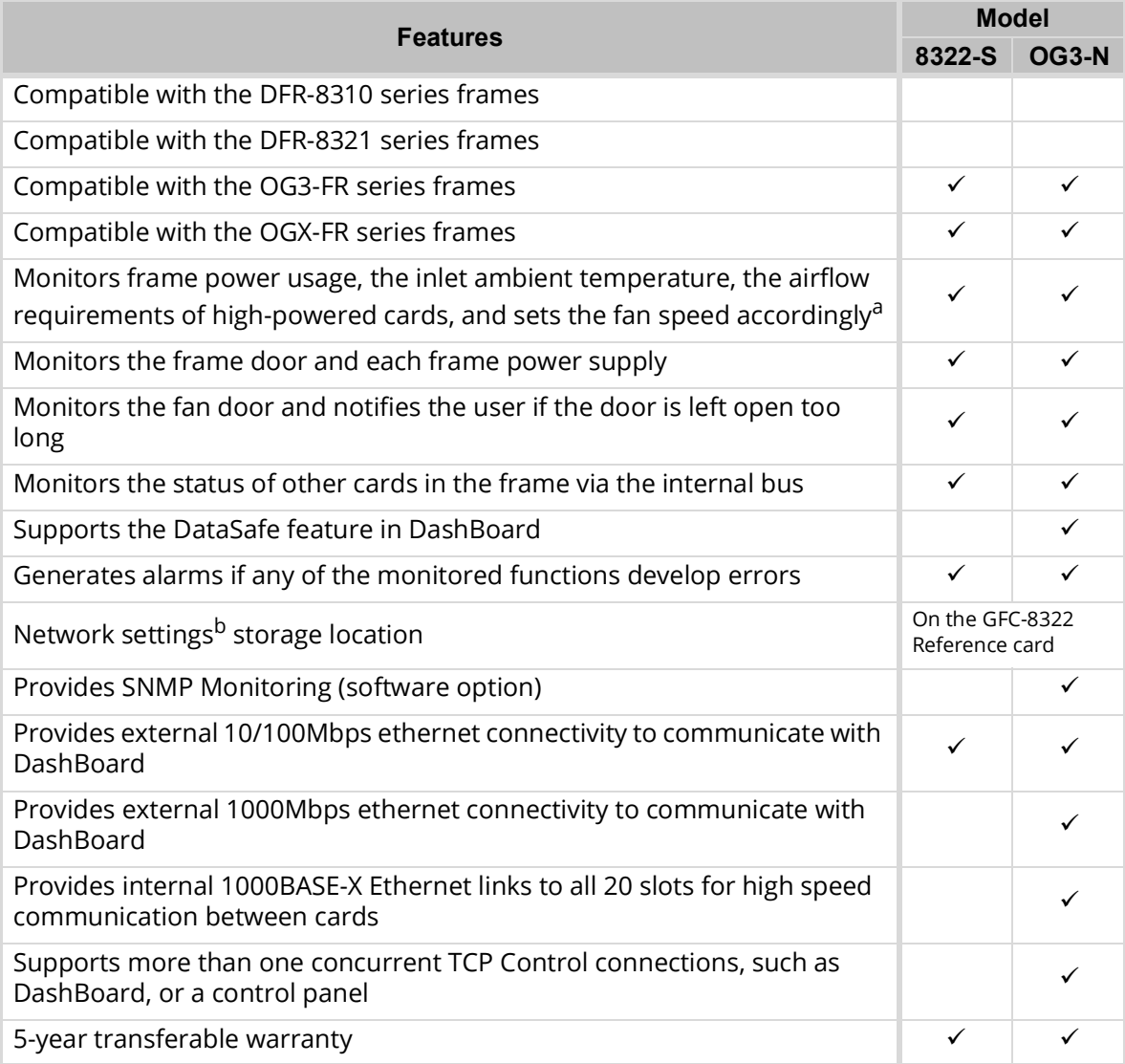

#### *Table 1 Feature Comparison Chart*

a. Higher power consumption requires higher fan speed for adequate cooling. The fans always run at maximum speed for 5 seconds after the fan door is closed, then adjust to the appropriate level based on power consumption and the inlet ambient temperature.

b. Saves items configured on the Network tab plus the Frame Name.

## <span id="page-13-0"></span>**User Interfaces**

Your Network Controller Card may include the following interfaces.

## <span id="page-13-1"></span>DashBoard Control System

The DashBoard Control System enables you to monitor and control openGear frames and cards from a computer. DashBoard communicates with other cards in the openGear frames through the Network Controller Cards. The DashBoard software and user guide are available for download from our website.

#### **For More Information on...**

- installing and using DashBoard, refer to the *DashBoard User Guide*.
- the DashBoard menus for your card, refer to "**[DashBoard Interface Overview](#page-50-3)**".

## <span id="page-13-2"></span>Card-edge Controls

The front-edge of the Network Controller Card features LED indicators for the power, ethernet connection, and general communication activity. The Network Controller Card also includes DIP switches for specifying the IP address of the frame.

#### **For More Information on...**

• the specific front-edge controls, refer to the applicable chapter in this manual.

### <span id="page-13-3"></span>SNMP Monitoring and Control

The Network Controller Card can provide optional support for remote monitoring of your openGear frame and using the Simple Network Management Protocol (SNMP). This protocol is compatible with many third-party monitoring and control tools.

#### **For More Information on...**

- SNMP monitoring and control, refer to "**[Enabling SNMP Support](#page-38-2)**".
- SNMP controls for your openGear card, refer to the Management Information Base (MIB) file for your card.

## <span id="page-14-2"></span><span id="page-14-0"></span>**MFC-OG3-N Overview**

This chapter provides an overview of the card-edge controls of the MFC-OG3-N Network Controller Card. The MFC-OG3-N brings GigE ethernet connectivity to the OGX-FR frames infrastructure, providing a DashBoard interface to monitor openGear cards in the frame.

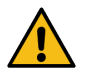

**Caution** *— You must install the MFC-OG3-N into an OG3-FR or OGX-FR series frame. Attempting to install these cards in another frame type can damage your card.*

## <span id="page-14-1"></span>**Card-edge Controls for the MFC-OG3-N**

This section provides information on the jumpers, buttons and LEDs for the MFC-OG3-N. Refer to **[Figure 1](#page-14-3)** for the location of the card-edge features.

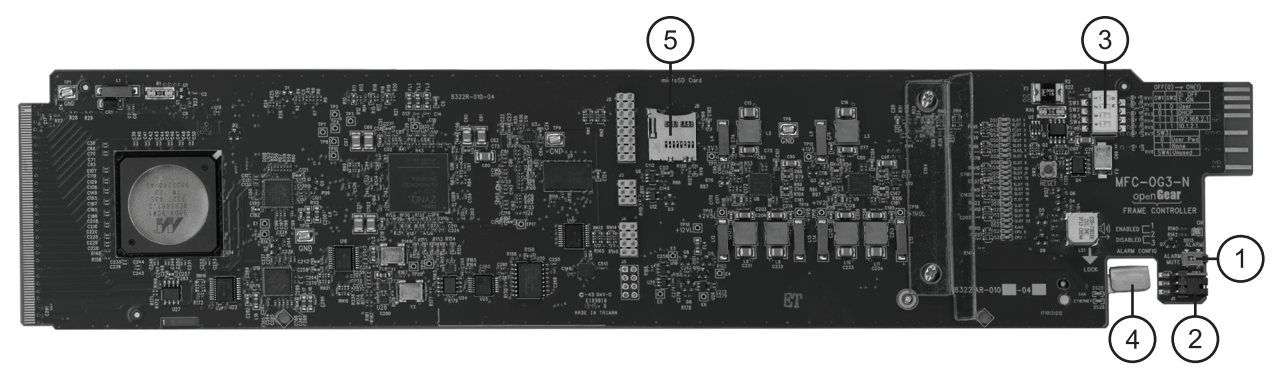

*Figure 1 MFC-OG3-N — Card Control Locations* 

#### <span id="page-14-3"></span>**1. Alarm Mute Button**

The **Alarm Mute** button on the card-edge mutes the audio alarm for two minutes. If a fault condition is still present when the mute time-out ends, the card re-activates the audio alarm. Pressing and holding this button, while powering on the frame or installing the card, will enable emergency booting as described in "**[MFC-OG3-N Troubleshooting Tips](#page-62-6)**".

#### **2. Alarm Config Jumper**

The **Alarm Config** jumper enables or disables the audio alarm signal. The **ALARM** LED is still lit if alarm conditions are occurring, but the audio will be off. Refer to **[Figure 2](#page-14-4)** and the card labeling for jumper positions.

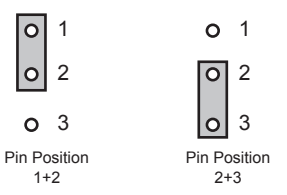

*Figure 2 Alarm Config Jumper — Pin Positions*

- <span id="page-14-4"></span>› **Enabled** — To enable the alarm feature, set the jumper into **Position 1+2**.
- › **Disabled** To disable the alarm feature, set the jumper into **Position 2+3**.

#### **3. DIP Switches**

**SW1** and **SW2** are used in conjunction with the DashBoard menus to set the IP Address of the card. Refer to "**[SW1, SW2 — IP Address Setup](#page-15-1)**" for details.

**SW3** is used to override the Master Password for the frame. Refer to "**[SW3 — Master Password](#page-16-0)  [Override](#page-16-0)**" for details.

#### **4. Card Lock**

This lock located near the front edge of the card is used to secure the card in its frame slot.

#### **5. Micro SD Card Slot**

This slot is used in the case of a software upgrade failure and under the guidance of Ross Technical Support. This slot is not populated with an SD Card when shipped from the factory.

## <span id="page-15-0"></span>**Configuring the DIP Switches**

This section briefly summarizes the **DIP Switch** settings on the card. Refer to **[Figure 1](#page-14-3)** for the locations. Note that **[Figure 3](#page-15-2)** shows the DIP Switches in the **ON** position.

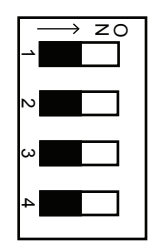

*Figure 3 DIP Switches — Set to the ON Positions*

### <span id="page-15-2"></span><span id="page-15-1"></span>SW1, SW2 — IP Address Setup

**SW1** and **SW2** are used in conjunction with the DashBoard menus to set the IP Address of the card. Refer to **[Table](#page-15-3) 2** and the card labeling for DIP Switch positions. For more information on configuring the network settings for your card, refer to "**[Configuring the Network Settings](#page-26-4)**".

<span id="page-15-3"></span>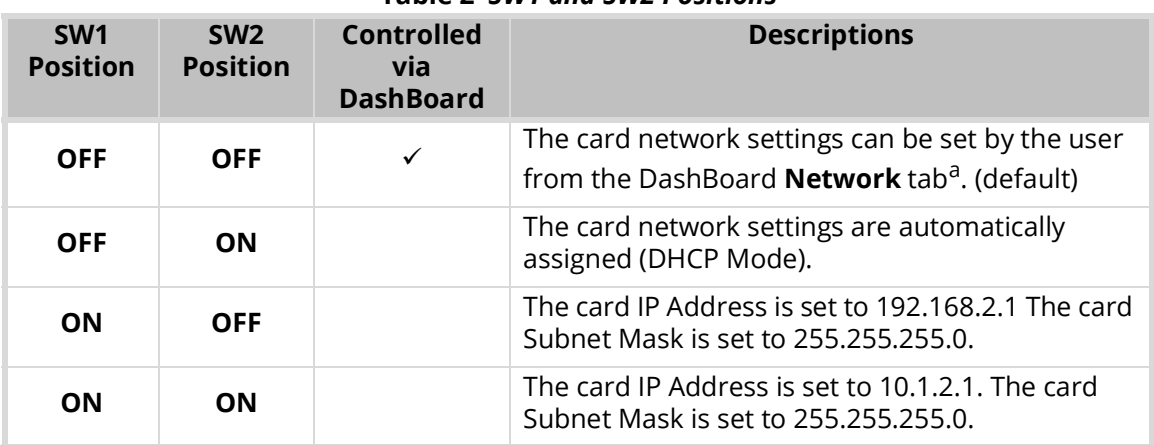

### **Table 2** *SW1 and SW2 Positions*

a. DHCP Mode is assumed until the user changes the settings in DashBoard.

## <span id="page-16-4"></span><span id="page-16-0"></span>SW3 — Master Password Override

**SW3** is used to override the Master Password. The Master Password feature limits the card to support only authenticated connections. Refer to "**[Configuring the Master Password in](#page-32-6)  [DashBoard](#page-32-6)**" for details.

- **OFF** This is the recommended position. A user-specified Master Password is used. The default password is **password**. It is recommended to change the password as outlined in "**[Configuring](#page-32-6)  [the Master Password in DashBoard](#page-32-6)**".
- **ON** This position is used to recover a lost Master Password. The user-specified password is temporarily ignored, and the default value of **password** is used.

#### <span id="page-16-1"></span>SW4

**SW4** is not implemented at this time and should be left in the **OFF** position.

## <span id="page-16-2"></span>**Monitoring the MFC-OG3-N**

The front-edge of the card has LED indicators for indicating alarms, and communication activity. (**[Figure 4](#page-16-3)**)

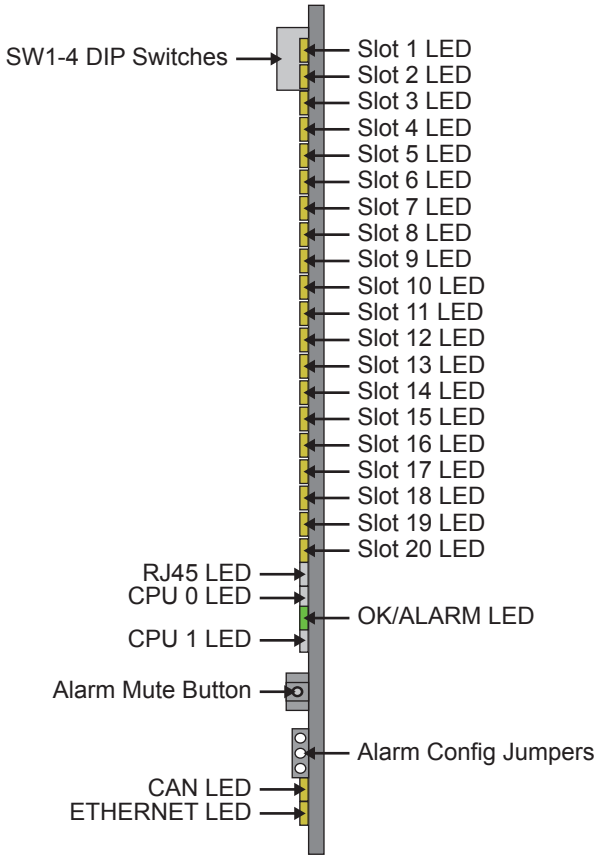

<span id="page-16-3"></span>*Figure 4 MFC-OG3-N Card-edge Features*

**[Table](#page-17-1) 3** provides information on the LED displays.

<span id="page-17-1"></span>

| <b>LED</b>            | <b>Color</b>                                               | <b>Description</b>                                                                                                    |  |  |  |
|-----------------------|------------------------------------------------------------|----------------------------------------------------------------------------------------------------|--|--|--|
| Slot #                | Yellow                                                     | When lit, this LED indicates that the ethernet link to the<br>specified frame slot is established (link is up).                                                 |  |  |  |
|                       | Flashing<br>Yellow                                         | When flashing, this LED indicates the ethernet link is<br>established, and communication is currently taking place.                                             |  |  |  |
|                       | Off                                                        | When off, this LED indicates that the ethernet link to the<br>specified frame slot is unavailable (link is down).                                               |  |  |  |
| <b>RJ45</b>           | This LED reports the same information as the ETHERNET LED. |                                                                                                    |  |  |  |
| OK/ALARM <sup>a</sup> | Green                                                      | When lit green, this LED indicates the card is operating<br>correctly.                                                                                          |  |  |  |
|                       | Flashing<br>Green                                          | When flashing, this LED indicates a DataSafe mismatch.                                                                                                    |  |  |  |
|                       | Red                                                        | When lit red, this LED indicates:<br>• the card is booting, or<br>• a major alarm condition is occurring in the frame such as                                   |  |  |  |
|                       |                                                            | the frame door has been left open too long.                                                                                                    |  |  |  |
| CPU#                  | Yellow                                                     | When lit, this LED indicates that the Ethernet link to the<br>internal GigE switch is established (link is up).                                                 |  |  |  |
|                       | Flashing<br>Yellow                                         | When lit, this LED indicates that communication activity is<br>occurring on the internal GigE switch.                                                           |  |  |  |
|                       | Off                                                        | When off, this LED indicates the Ethernet link to the internal<br>GigE switch is unavailable (link is down).                                                    |  |  |  |
| <b>CAN</b>            | Flashing<br>Yellow                                         | When flashing yellow, this LED indicates the card is<br>communicating, over the CAN bus, with the other cards<br>within the frame.                              |  |  |  |
|                       | Off                                                        | When off, this LED indicates an absence of incoming<br>messages.                                                                                                |  |  |  |
| <b>ETHERNET</b>       | Yellow                                                     | When lit yellow, this LED indicates a valid Ethernet<br>connection but is not receiving messages from DashBoard, a<br>control panel, or an external SNMP agent. |  |  |  |
|                       | Flashing<br>Yellow                                         | When flashing yellow, this LED indicates the card is<br>communicating over the Ethernet connection to DashBoard,<br>a control panel, or an external SNMP agent. |  |  |  |
|                       | Off                                                        | When off, this LED indicates an absence of Ethernet<br>connection.                                                                                              |  |  |  |

**Table 3** *MFC-OG3-N and MFC-8322-S LED Descriptions*

a. This LED reports the most severe condition.

## <span id="page-17-0"></span>**Ethernet Switch Monitoring**

The MFC-OG3-N provides monitoring of its internal 1000BASE-X Ethernet link via the **Network** setup tab in DashBoard. Each frame slot is monitored separately for loss of link, communication speed, and when a network loop is detected within the cards in the openGear frame. Note that when a loop is detected, the MFC-OG3-N automatically disables the internal port on the card in that slot until a loop is no longer detected. The MFC-OG3-N also reports the connection speed of the Ethernet port on the frame chassis.

#### **For More Information on...**

- whether your openGear card provides an internal link to the ethernet switch of the MFC-OG3-N, refer to the manual that accompanied your card.
- ethernet switch status fields of the MFC-OG3-N, refer to "**[Status Tabs](#page-50-4)**".

## <span id="page-18-0"></span>**SNMP Monitoring on the MFC-OG3-N**

The MFC-OG3-N provides optional support for remote monitoring and control of your frame and openGear cards using SNMP (Simple Network Management Protocol), which is compatible with many third-party monitoring and control tools. You must obtain a license key from your openGear sales representative to enable SNMP support on your card.

#### **For More Information on...**

• enabling and configuring the SNMP Agent for your MFC-OG3-N, refer to "**[Enabling SNMP](#page-38-2)  [Support](#page-38-2)**".

## <span id="page-20-2"></span><span id="page-20-0"></span>**MFC-8322-S Overview**

This chapter provides information on the card-edge controls of the MFC-8322-S Controller Card.

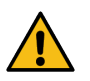

**Caution** *— You must install the MFC-8322-S into an OG3-FR or OGX-FR series frame. Attempting to install the MFC-8322-S in another frame type can damage your card.*

## <span id="page-20-1"></span>**Card-edge Controls for the MFC-8322-S**

This section provides information on the jumpers, buttons and LEDs for the MFC-8322-S. Refer to **[Figure 5](#page-20-3)** for the location of card control features such as the **Alarm Mute** button, and the **Alarm Config** jumpers.

The MFC-8322-S provides a single DashBoard connection.

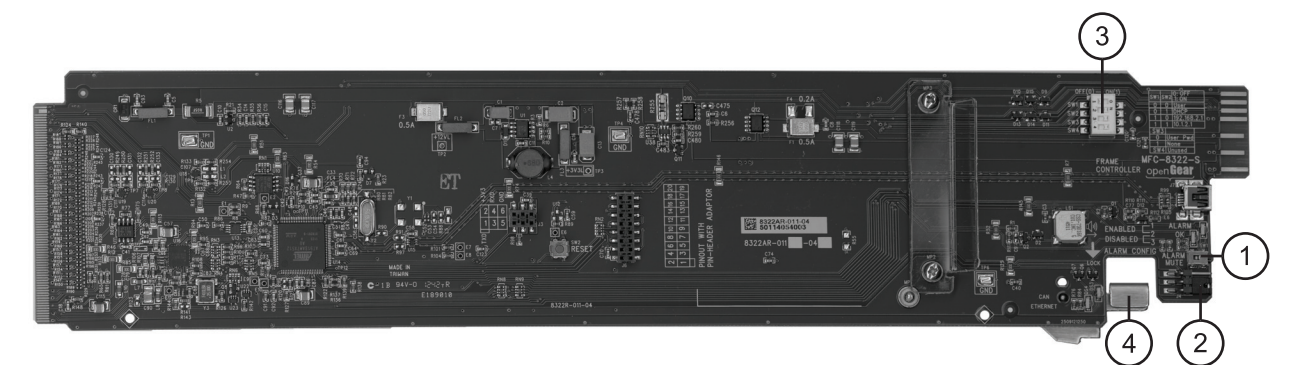

*Figure 5 MFC-8322-S Card Controls*

#### <span id="page-20-3"></span>**1. Alarm Mute Button**

The **Alarm Mute** button on the card-edge of the MFC-8322-S mutes the audio alarm for two minutes. If a fault condition is still present when the mute time-out ends, the card re-activates the audio alarm.

#### **2. Alarm Config Jumper**

The **Alarm Config** jumper enables or disables the audio alarm signal. The **ALARM** LED is still lit if alarm conditions are occurring, but the audio will be off. Refer to **[Figure 6](#page-20-4)** and the card labeling for jumper positions.

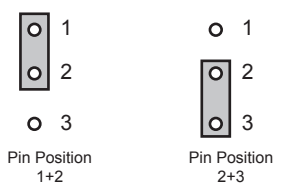

*Figure 6 Alarm Config Jumper — Pin Positions*

- <span id="page-20-4"></span>› **Enabled** — To enable the alarm feature, set the jumper into **Position 1+2**.
- › **Disabled** To disable the alarm feature, set the jumper into **Position 2+3**.

#### **3. DIP Switches**

**SW1** and **SW2** are used in conjunction with the DashBoard menus to set the IP Address of the MFC-8322-S. Refer to "**[Configuring the DIP Switches](#page-21-0)**" for details.

**SW3** is used to override the Master Password for the MFC-8322-S. This password limits access to the card, and the cards installed in the frame.

#### **4. Card Lock**

This lock located near the front edge of the card is used to secure the card in its frame slot.

## <span id="page-21-0"></span>**Configuring the DIP Switches**

This section briefly summarizes the **DIP Switch** settings on the MFC-8322-S. **[Figure 7](#page-21-3)** shows the DIP Switches in the **ON** position.

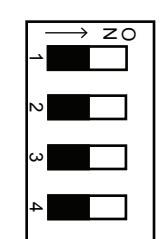

*Figure 7 DIP Switches — Set to the ON Positions*

<span id="page-21-3"></span><span id="page-21-1"></span>SW1, SW2 — IP Address Setup

**SW1** and **SW2** are used in conjunction with the DashBoard menus to set the IP Address of the MFC-8322-S. Refer to **[Table](#page-21-4) 4** for DIP Switch positions. For information on configuring the network settings for your card, refer to "**[Configuring the Network Settings](#page-26-4)**".

<span id="page-21-4"></span>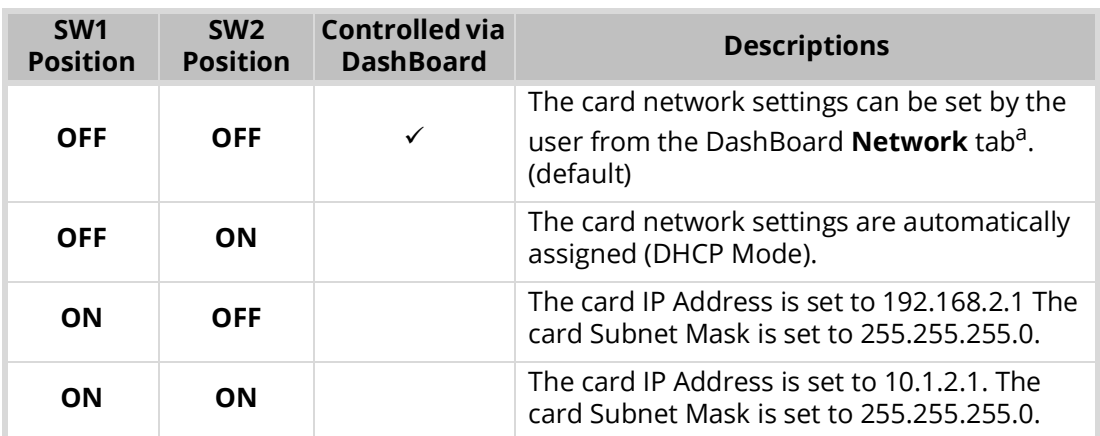

#### *Table 4 SW1 and SW2 Positions*

a. DHCP Mode is assumed until the user changes the settings in DashBoard.

### <span id="page-21-5"></span><span id="page-21-2"></span>SW3 — Master Password Override

**SW3** is used to override the Master Password. This feature forces a reset of the Master Password. Refer to "**[Using a Master Password](#page-32-5)**" for details.

- **OFF** This is the recommended position. A user-specified Master Password is used. The default password is **password**. You can change your password using the options in DashBoard as outlined in "**[Using a Master Password](#page-32-5)**".
- **ON** This position is used to recover a lost Master Password. The user-specified password is temporarily ignored, and the default value of **password** is used.

### <span id="page-22-0"></span>SW4

**SW4** is not implemented at this time and should be left in the **OFF** position.

## <span id="page-22-1"></span>**Monitoring the MFC-8322-S**

The front card-edge of the MFC-8322-S has LED indicators for the cooling module fan, alarm, and communication activity. Refer to **[Figure 8](#page-22-2)** for the location of the card-edge LEDs on the MFC-8322-S.

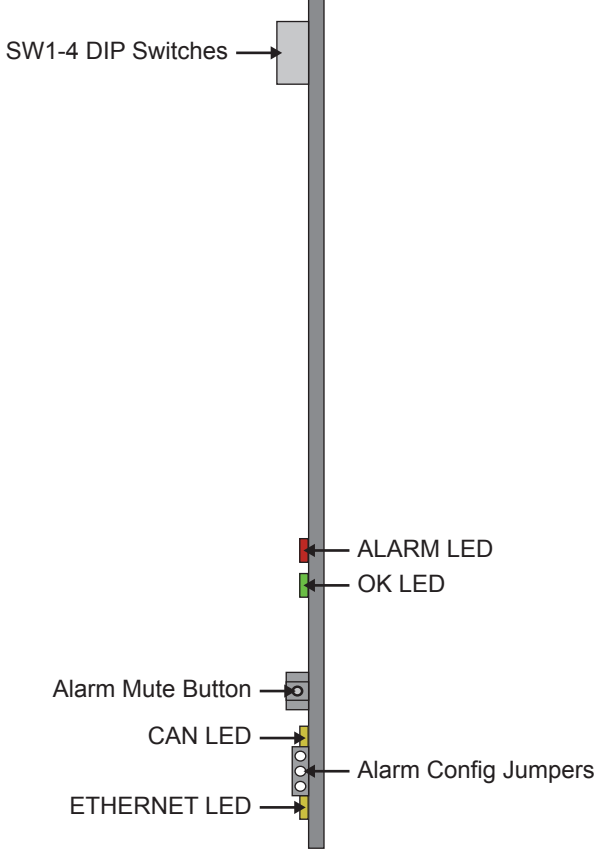

*Figure 8 MFC-8322-S Card-edge Controls*

<span id="page-22-2"></span>**[Table](#page-22-3) 5** provides information on the LED displays of the MFC-8322-S.

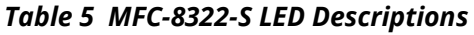

<span id="page-22-3"></span>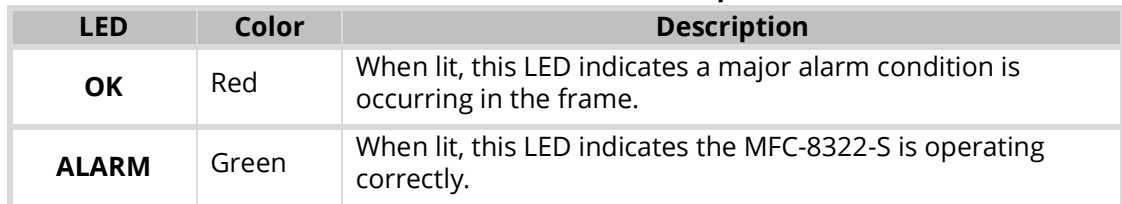

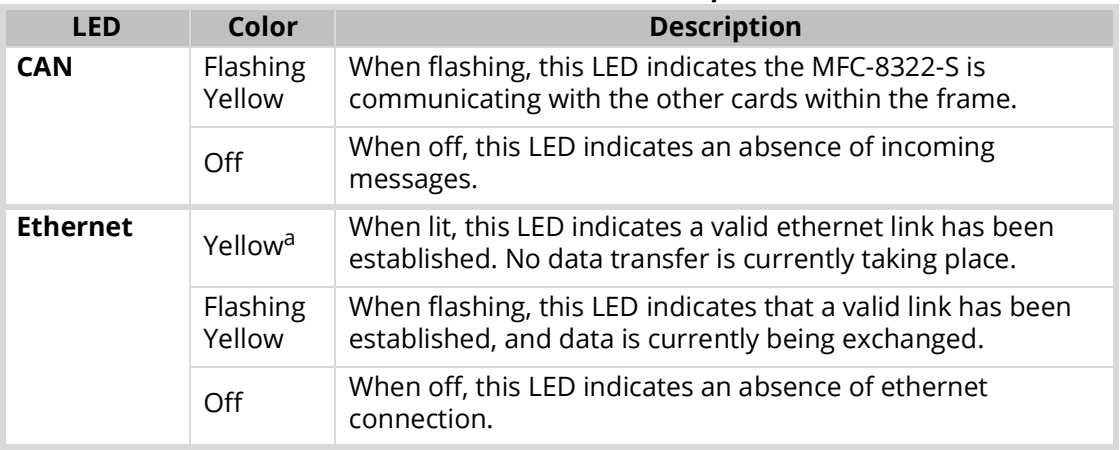

#### *Table 5 MFC-8322-S LED Descriptions*

a. If this LED remains lit for an extended period of time (e.g. minutes or more), ensure that the Ethernet port on the frame is connected to a functioning ethernet switch.

## <span id="page-24-3"></span><span id="page-24-0"></span>**Physical Installation**

If you have questions pertaining to the installation of MFC-OG3-N and MFC-8322-S, please contact us at the numbers listed in "**[Contacting Technical Support](#page-11-6)**". Our technical staff is always available for consultation, training, or service.

## <span id="page-24-1"></span>**Before You Begin**

These installation guidelines assume the following:

- The OGX-FR frame is properly installed. Refer to the *OGX-FR Series User Guide* for details.
- A valid IP addresses is available for the card.

#### Static Discharge

Throughout this chapter, please heed the following cautionary note:

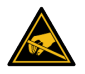

**ESD Susceptibility** *— Static discharge can cause serious damage to sensitive semiconductor devices. Avoid handling circuit boards in high static environments such as carpeted areas and when synthetic fiber clothing is worn. Always exercise proper grounding precautions when working on circuit boards and related equipment.*

## <span id="page-24-2"></span>**Installing the MFC-OG3-N and MFC-8322-S into an OGX-FR Frame**

This section outlines how to install an MFC-OG3-N and MFC-8322-S in an openGear frame. The same procedure applies regardless of the frame or card type. The MFC-OG3-N and MFC-8322-S installs in the last slot on the right side of the openGear frame (when facing the frame).

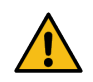

**Caution** *— You must install the MFC-8322-S and the MFC-OG3-N into an OG3-FR or OGX-FR series frame. Attempting to install these cards in another frame type can damage your card.*

#### **To install a MFC-OG3-N and MFC-8322-S**

Refer to the *OGX-FR User Guide* for details on powering off the frame and opening the door.

- 1. Power off the openGear frame.
- 2. Open the frame door.
- 3. If necessary, remove any cards from the frame that would interfere with easy access and lines of sight.
- 4. Lift the lock before inserting the card into its slot. (**[Figure 9](#page-25-0)**)

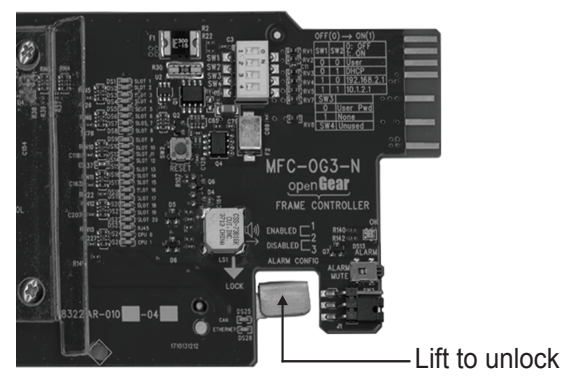

*Figure 9 Frame Controller Card — Lock*

- <span id="page-25-0"></span>5. Insert the MFC-OG3-N or MFC-8322-S, with the component side out into the card guides between the dividing wall and the last slot, ensuring the card does not touch the Card Retaining Screw.
- 6. Slide the card in the slot until firmly seated.
- 7. Ensure the lock on the front edge of the card is engaged in the down position.
- \* Refer to the OGX-FR User Guide for details on powering on the frame and closing the door.
- 8. Power up the frame.
- 9. Close the frame door.
- 10. Check the operation of the fans. If the fans do not operate, verify that:
	- a. the MFC-OG3-N or MFC-8322-S is seated properly in the frame backplane.
	- b. the MFC-OG3-N or MFC-8322-S is aligned to the Fan PCB when the door is closed.

## <span id="page-26-4"></span><span id="page-26-0"></span>**Configuring the Network Settings**

The MFC-OG3-N and MFC-8322-S features an Ethernet interface which allows cards in the OGX-FR to be monitored and controlled using the DashBoard Control System. Communication is possible only when the MFC-OG3-N and MFC-8322-S are suitably configured to match the network to which it is connected.

Consult your IT Department before configuring any network settings.

## <span id="page-26-1"></span>**Overview**

This section explains the necessary parameters and lists several possible methods for managing these parameters.

- **Automatic configuration using DHCP** When shipped from the factory, the Network Controller card is configured to automatically obtain network settings from a Dynamic Host Configuration Protocol (DHCP) server. Since most networks have a DHCP server available, this method is applicable to most users and is the recommended method.
- **Preset configuration using DIP switch(es)** The Network Controller card can be forced to use specific pre-defined network settings by means of DIP switches located on the card surface. This can be used to establish initial communications when no DHCP server is available, or to override a custom user configuration.
- **Custom user configuration via DashBoard** Using the network setting options available in the DashBoard Control System, you may configure the Network Controller card to use a static address or enable DHCP for automatic configuration. This can only be done once communication has been established.
- Before proceeding, ensure that the DashBoard Control System software is installed on your computer.

## <span id="page-26-2"></span>**Before You Begin**

Ensure that:

- An MFC-OG3-N or an MFC-8322-S was installed in your OGX-FR frame.
- The OGX-FR frame that houses the MFC-OG3-N and MFC-8322-S displays in the Basic Tree View of DashBoard.
- The MFC-OG3-N or MFC-8322-S displays as a sub-node in the OGX-FR frame tree.
- The DashBoard Control System software is installed on a PC that is on the same network as the OGX-FR frame housing the Network Controller Card.

### <span id="page-26-3"></span>Launching DashBoard

DashBoard must run on a computer that has a physical wired ethernet connection. Wireless connections do not allow device discovery.

#### **For More Information on...**

- downloading and installing the DashBoard client software, refer to the *DashBoard User Guide*.
- the interfaces in DashBoard, refer to "**[DashBoard Interface Overview](#page-50-3)**".

#### **To launch DashBoard**

- 1. Ensure that you are running DashBoard software version 9.3 or higher.
- 2. Launch DashBoard by double-clicking its icon on your computer desktop.

## <span id="page-27-0"></span>**Automatic Configuration using DHCP**

 This method assumes that the MFC-OG3-N and MFC-8322-S is using the factory default values for the network settings.

The MFC-OG3-N and MFC-8322-S boots much faster than a typical DHCP server. In the case of a facility-wide power failure, the Network Controller card may not appear on the network if communications with the DHCP server cannot be established. Once the DHCP server becomes operational, re-boot the MFC-OG3-N and MFC-8322-S to re-establish communications. To avoid this, you may use a static configuration as described in "**[Custom User Configuration via DashBoard](#page-28-0)**".

#### **To establish communications**

- 1. Ensure that OGX-FR is connected to the same network as your DashBoard computer.
- 2. Launch the DashBoard application on your computer.
- 3. Power on the OGX-FR that the Network Controller card is installed in.
- 4. Wait approximately 30 seconds while the frame establishes network communications.
- 5. Verify that the MFC-OG3-N and MFC-8322-S displays in the Tree View of DashBoard:
	- a. Expand the node for the openGear frame that the card is installed in.
	- b. Locate the card in the frame tree view.
- 6. Should the card fail to display after two minutes:
	- a. Verify the Ethernet cables are properly connected.
	- b. Check the link/activity LEDs found on the ethernet RJ-45 connectors.
	- c. Ensure the network settings for the Network Controller card are set to the factory default values.
	- d. If all cables are connected and the LEDs do not indicate an error, then automatic configuration is not possible. Proceed to "**[Preset Configuration using DIP Switches](#page-27-1)**".

## <span id="page-27-1"></span>**Preset Configuration using DIP Switches**

This method is used to established initial communications when no DHCP server is available, or to override a custom user configuration and is intended to be used temporarily in order to establish communication. Once initial communications are established, the Network Controller card should be configured for either DHCP or Static operation.

 Use of this method for normal operation is not recommended, as there is a high chance of IP Address conflicts.

#### **To use a preset network configuration using the DIP Switch(es)**

- 1. Power down the OGX-FR that houses the Network Controller card.
- 2. Quit DashBoard on your computer.
- 3. Set the DIP Switch to specify the preset IP Address as outlined in the applicable Setup chapter of this manual for your Network Controller card model.
- 4. Ensure the network settings of your computer are compatible with those chosen for the Network Controller card.
- The IP Addresses of the MFC-OG3-N and MFC-8322-S and your computer must be similar, but not identical, and the Subnet Mask must match exactly the same. For example, if the Network Controller card has an IP Address of 192.168.2.1, then your computer should be configured for an IP Address with 192.168.2.X where X is a number other than 1.
- 5. Before you begin, and to prevent IP Address conflicts, isolate the MFC-OG3-N and MFC-8322-S and your DashBoard computer from the rest of your network.
	- If you are using a hub or switch, unplug all devices except the MFC-OG3-N and MFC-8322-S and your DashBoard computer; or
	- Connect the OGX-FR directly to the DashBoard computer.
- The MFC-OG3-N and MFC-8322-S, and MFC-OG3-N, support Auto-MDIX, enabling you to use any ethernet cable when connecting the frame to the DashBoard computer.
- 6. Launch DashBoard on your computer.
- 7. Power up the OGX-FR.
- 8. Wait approximately 30 seconds while the frame establishes network communications.
- 9. Verify that the MFC-OG3-N and MFC-8322-S displays in the Tree View of DashBoard:
	- a. Expand the node for the openGear frame that the card is installed in.
		- b. Locate the card in the frame tree view.
- 10. Should the card fail to display after a minute or two:
	- a. Verify the Ethernet cables are properly connected.
	- b. Check the link/activity LEDs found on the ethernet RJ-45 connectors.
	- c. Verify that you have properly performed each step of this procedure.
	- d. Contact Ross Video Technical Support if you cannot establish a connection.

## <span id="page-28-0"></span>**Custom User Configuration via DashBoard**

Once communication is established with the MFC-OG3-N and MFC-8322-S, the network settings may be further adjusted using the following procedure. Note that the steps are optional, you may perform as many, or as few, as needed.

 $*$  Some settings may require that you configure a DIP Switch before proceeding. Refer to "**[MFC-OG3-N Overview](#page-14-2)**", or "**[MFC-8322-S Overview](#page-20-2)**" for details.

#### **To configure the network settings via DashBoard**

- 1. Launch DashBoard.
- 2. Display the Network Controller Card tabs in DashBoard as follows:
	- a. In the Basic Tree View of DashBoard, locate the OGX-FR frame the card is installed in.
	- b. Expand the OGX-FR frame node to display a list of sub-nodes.

Each sub-node represents a card installed in that frame.

c. Locate the MFC-OG3-N or MFC-8322-S node in the frame tree.

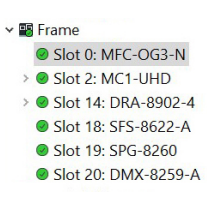

d. Double-click the Network Controller Card node to display its tabs in the right pane of the DashBoard window.

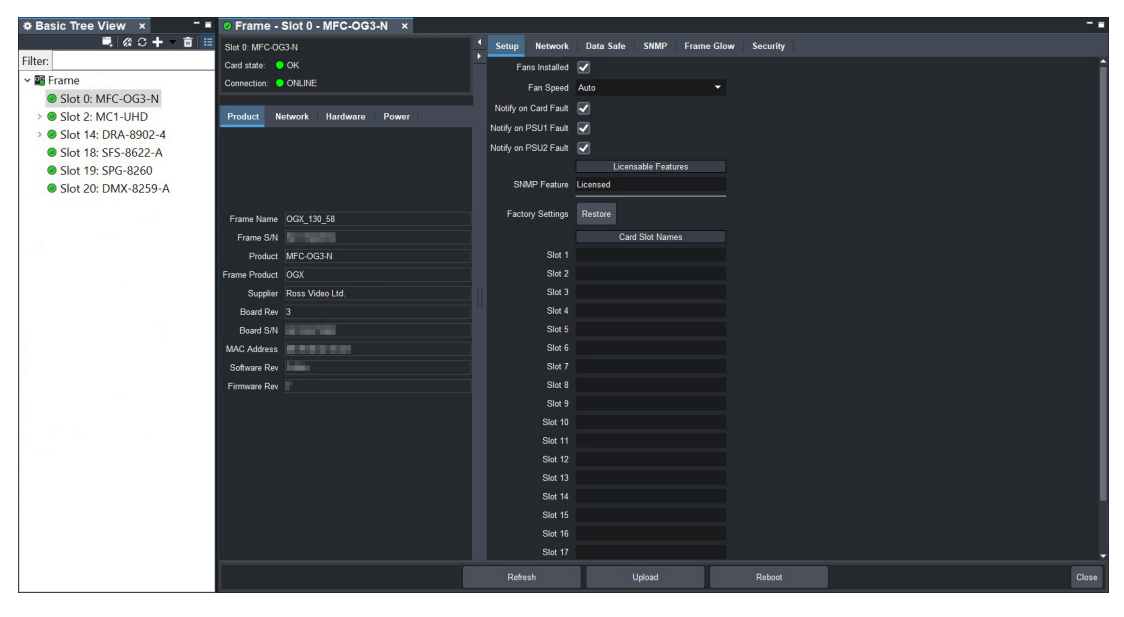

- 3. Select the **Network** tab.
- 4. To change the display name of the frame, enter a new name in the **Frame Name** field.
- 5. To change the **Network Time Server** address, enter the new IP Address in the **NTP Server** field.
- 6. To change between **Static** and **DHCP** addressing, select an option in the **Addressing Mode** area.
- 7. Configure the network settings as required:
	- **IP Address** This is the IP Address of the MFC-OG3-N and MFC-8322-S.
	- **Subnet Mask** This is the Subnet Mask address for your LAN.
	- **Default Gateway** This is the IP Address for connection outside the subnet.
- 8. To save the new settings, click **Apply** in the **Network** tab.
- The settings are saved immediately and take effect except when overridden by DIP Switch settings. Clicking **Cancel** reverts to the previous settings.

## <span id="page-29-0"></span>**Setting the Port Speed**

The Ethernet switch on the MFC-OG3-N controller operates at 1Gb/s by default. This is suitable for most openGear cards, however, certain cards are not able to establish a link at this speed. To enable Ethernet communication to such cards; it is necessary to configure the MFC-OG3-N to reduce the speed on a per-slot basis. Consult the documentation of your openGear card to determine the required speed (if unspecified, the default 1Gb/s is the correct setting).

#### **To force the Ethernet speed on a per-slot basis in the OGX-FR frame**

- 1. Launch DashBoard.
- 2. Display the Network Controller Card tabs in DashBoard as outlined in "**[To access the](#page-30-1)  [MFC-OG3-N or MFC-8322-S interface in DashBoard](#page-30-1)**".
- 3. Select the **Network** tab.
- 4. Locate the **Ethernet Switch** area of the **Network** tab.

5. Locate the slot you wish to force the port speed for.

You may need to scroll down the tab to locate the applicable row.

6. Use the **Force Port Speed** field to specify the speed that the OGX-FR Ethernet switch will be set to.

The new speed is applied automatically.

 If an openGear card requiring 1Gb/s speed is inserted into a slot that previously had a slower Port Speed rate, you must the **Force Port Speed** back to 1Gb/s on the MFC-OG3-N controller.

## <span id="page-30-0"></span>**Accessing the Interfaces in DashBoard**

Once the network settings are established for the Network Controller Card, you can display its tabs and access its features in the DashBoard Control System window.

#### <span id="page-30-1"></span>**To access the MFC-OG3-N or MFC-8322-S interface in DashBoard**

- 1. Launch DashBoard.
- 2. In the Basic Tree View of DashBoard, locate the OGX-FR frame the card is installed in.
- 3. Expand the OGX-FR frame node to display a list of sub-nodes.

Each sub-node represents a card installed in that frame.

4. Locate the MFC-OG3-N or MFC-8322-S node in the frame tree.

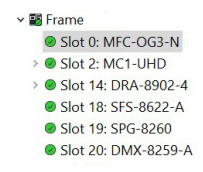

The MFC-OG3-N and MFC-8322-S display as a Slot 0 node.

5. Double-click the Network Controller Card node to display its tabs in the right pane of the DashBoard window.

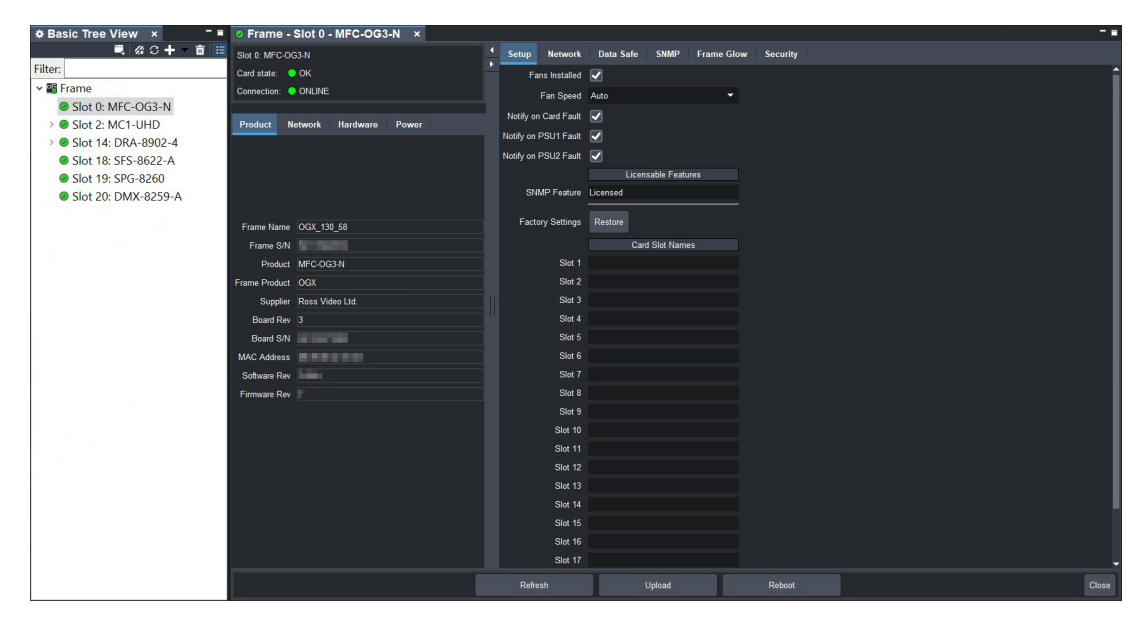

6. Select a tab to display its options in the DashBoard window.

In the example above, the Product and Setup tabs are selected for the MFC-OG3-N.

## <span id="page-32-5"></span><span id="page-32-0"></span>**Using a Master Password**

Configuring the Master Password for your frame requires configuring the password feature in DashBoard.

## <span id="page-32-1"></span>**Overview**

Right-clicking an openGear frame node in the tree view of DashBoard provides the option to **Lock/Unlock Access** which requires the user to enter a Master Password before gaining access to the frame and the cards installed in it. This Master Password can be the same for all frames listed in the DashBoard client, or unique to each frame, or a mix.

When using the DashBoard Server and URM, openGear frame nodes in the Tree View display a lock icon to inform the user that restrictions are in place. This lock icon indicates that the node is locked and requires a Master Password, or that the user must log into the DashBoard client with a valid user account, to gain access to the node.

#### **For More Information on...**

• the lock icon, refer to the *DashBoard Server and URM User Guide*.

### <span id="page-32-2"></span>DashBoard User Rights Management

If your facility has installed and configured the DashBoard Server and URM feature, you may need to enter a URM user name and password to access the frame and any of the devices installed in the frame. For details on configuring and using the DashBoard Server and URM feature, refer to the *DashBoard Server and URM User Guide*.

## <span id="page-32-3"></span>**Setting the DIP Switch on the Card**

Your MFC-OG3-N and MFC-8322-S includes **SW3** (a DIP Switch) that enables you to override the Master Password.

Use this DIP switch when the Master Password needs to be reset (e.g. when you have forgotten the password text). If you change the configuration of the DIP Switch, you must reboot the card before the changes take effect.

#### **For More Information on...**

- the DIP Switch for the MFC-OG3-N, refer to "**[SW3 Master Password Override](#page-16-4)**".
- the DIP Switch for the MFC-8322-S, refer to "**[SW3 Master Password Override](#page-21-5)**".

#### **To override the Master Password using the DIP Switch**

- **OFF** This is the recommended position. A user-specified Master Password is used.The default password is password. It can be changed using DashBoard as outlined in "**[To configure the](#page-33-2)  [Master Password in DashBoard](#page-33-2)**".
- **ON** This position is used to recover a lost Master Password. The user-specified password is temporarily ignored, and the default value of password is used.

## <span id="page-32-6"></span><span id="page-32-4"></span>**Configuring the Master Password in DashBoard**

Refer to **[Table](#page-33-1) 6** to verify that you are running the required DashBoard and card software versions. Note that at time of writing, the current version of DashBoard is 8.3.

 $*$  It is recommended to change the Master Password from its default value.

#### *Table 6 Required Software Versions*

<span id="page-33-1"></span>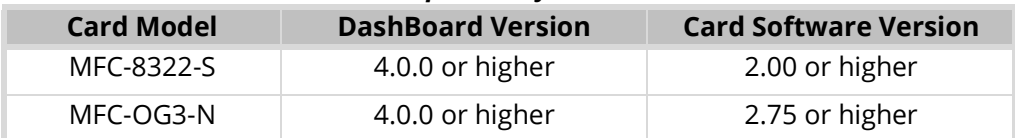

#### <span id="page-33-2"></span>**To configure the Master Password in DashBoard**

- 1. Navigate to the frame in the Tree View of the DashBoard client.
- 2. Right-click the frame node and select **Lock/Unlock Access** to display the **Change Master Password** dialog. By default, the current Master Password for the frame is automatically entered into the **Old Password** field.
- 3. Select the **Change master password** check box.
- 4. Type the new Master Password for the frame in the **New Password** field.
- 5. Re-type the new Master Password for the frame in the **Confirm** field.
- 6. Select the **Prevent unauthorized access to this frame** check box to enforce access controls for this frame.
	- Users with older version of DashBoard will be unable to connect to the frame.
	- DashBoard clients version 4.0.0 or higher will use DashBoard URM to determine user access rights.
- 7. From the dialog window located under the **Confirm** field, select the frame(s) you wish to apply the new Master Password to. Or you can use the provided menu to quickly select all frames, clear the selections, select only presently locked frames, or select only currently unlocked frames.
- 8. Click **OK**.

## <span id="page-33-0"></span>**Accessing a MFC-OG3-N and MFC-8322-S**

You can access a MFC-OG3-N and MFC-8322-S using your user account, assuming you have permissions to do so. If DashBoard URM is implemented in your facility and your DashBoard client is version 4.0.0 or higher, you log in as outlined in the procedure "**[To use a valid user account](#page-33-3)**". If DashBoard URM is unavailable, or when using the DashBoard Lite applet, you log in as outlined in the procedure "**[To use the Master Password](#page-33-4)**".

#### <span id="page-33-3"></span>**To use a valid user account**

- 1. Launch the DashBoard client on your computer.
- 2. Log into the DashBoard client with your user account and password.
- 3. Navigate to the frame in the Tree View of the DashBoard client.

#### <span id="page-33-4"></span>**To use the Master Password**

- 1. Launch the DashBoard client on your computer.
- 2. Navigate to a locked frame displayed in the Tree View of the DashBoard client.
- 3. Double-click the frame node to display the **Password Required** dialog. You can also double-click the frame name and select **Open**.
- 4. Enter the Master Password for the frame in the provided field.
- 5. Use one of the following methods:
	- Click **Try Password** to connect to the selected frame; or
	- Click **Try for All** to connect to all locked frames displayed in the Tree View. Only when you attempt to connect to additional locked frames and the login fails, are you prompted for the password.
- Any frame accessed with a Master Password via the **Try for All** selection remains unlocked until you exit the DashBoard client.
- 6. If the password was incorrect, an error message displays to prompt you for another log in attempt.

## <span id="page-36-7"></span><span id="page-36-0"></span>**Configuring the Security Settings**

This chapter provides instructions for restricting the access of specific services to your MFC-OG3-N and MFC-8322-S.

## <span id="page-36-1"></span>**Overview**

This section briefly outlines the type of services that the MFC-OG3-N and MFC-8322-S can disable the services for all the cards in the openGear frame.

### <span id="page-36-2"></span>SNMP Daemon

The Simple Network Management Protocol (SNMP) daemon is a background server process that is supported by a Transmission Control Protocol/Internet Protocol (TCP/IP) workstation host. SNMP enables servers to securely share information, and is commonly used by system administrators to collect information about their networks.

This option is only available for the MFC-OG3-N.

## <span id="page-36-3"></span>SSH Login

Secure Shell (SSH) Login is a client-server protocol used by system administrators to securely log onto remote systems and execute commands over an unsecured network. This service is disabled by default.

This option is only available for the MFC-OG3-N.

### <span id="page-36-4"></span>Software Upgrades

The openGear cards in your frame can be upgraded in the field via the options in DashBoard. A card can be upgraded by selecting **Upload** in the DashBoard window and selecting a \*.bin file to upload.

This option is only available for the MFC-OG3-N.

### <span id="page-36-5"></span>SLP Daemon

The Service Location Protocol (SLP) is a service discovery protocol that allows computers and other devices (e.g. printers, databases, e-mail directories) to find services in a local area network without prior configuration.

## <span id="page-36-6"></span>**Disabling a Service**

Each service can be individually enabled or disabled via the MFC-OG3-N and MFC-8322-S security settings in DashBoard.

#### **To disable a service on the openGear frame**

- 1. Display the card in DashBoard as outlined in "**To access the MFC-OG3-N or MFC-8322-S interface in DashBoard**".
- 2. If you are using an MFC-8322-S:
	- a. Select the **Setup** tab.
	- b. Locate the **Security Configuration** area on the **Setup** tab.

3. If you are using an MFC-OG3-N, select the **Security** tab.

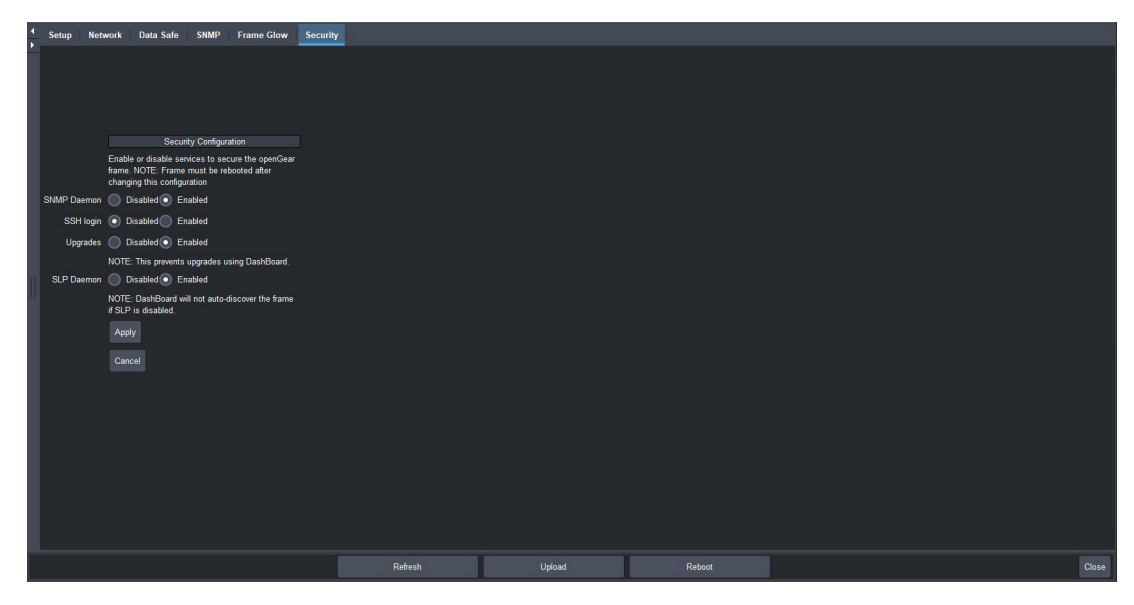

- <span id="page-37-0"></span>4. Locate the settings for the service you wish to disable.
- <span id="page-37-1"></span>5. Select the **Disabled** option for the service.
- 6. Repeat steps [4](#page-37-0) and [5](#page-37-1) for each service you wish to disable.
- 7. Click **Apply**.
- 8. Click **Reboot** to apply the new setting(s).

## <span id="page-38-2"></span><span id="page-38-0"></span>**Enabling SNMP Support**

Certain versions of the MFC-OG3-N provides optional support for remote monitoring and control of your frame and openGear cards using SNMP (Simple Network Management Protocol), which is compatible with many third-party monitoring and control tools. Refer to "**[Overview](#page-12-3)**" for a list of cards that support SNMP.

\* The MFC-8322-S does not support SNMP.

## <span id="page-38-1"></span>**Enabling SNMP Support**

The SNMP monitoring and control feature for your MFC-OG3-N is a software option that is field upgradeable using DashBoard.

#### **To enable SNMP support using the SNMP tab in DashBoard**

- 1. Ensure that you have configured the network settings for your card as outlined in the chapter "**[Configuring the Network Settings](#page-26-4)**".
- 2. Display the cards in DashBoard as outlined in "**To access the MFC-OG3-N or MFC-8322-S interface in DashBoard**".
- 3. Select the **Setup** tab.

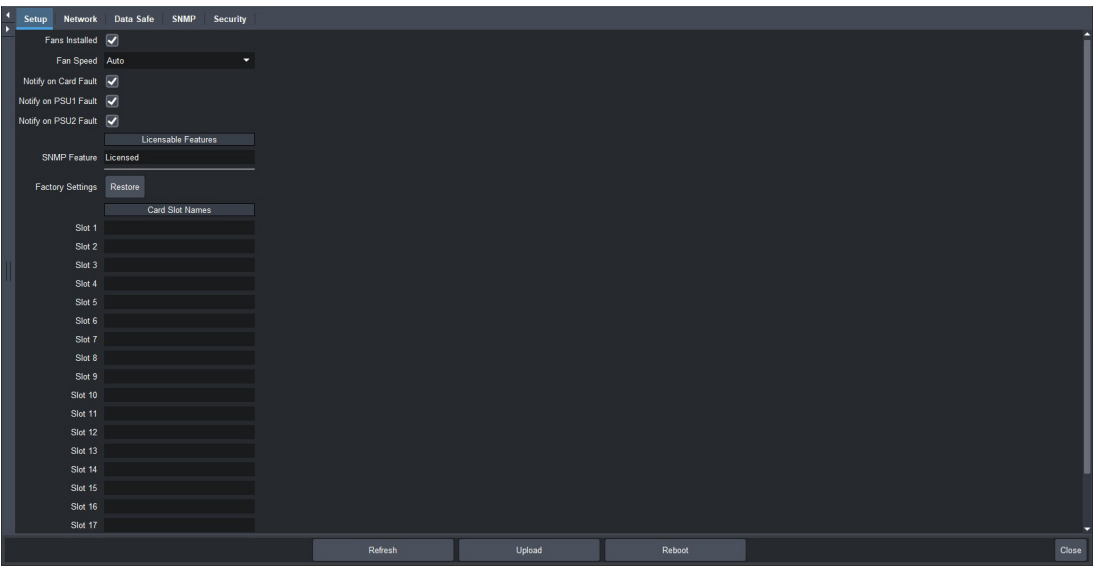

- 4. In the **Licensable Features** area, make a note of the information displayed in the **SNMP Request Code** field.
- 5. Contact Ross Video Technical Support.
	- When you speak to the Technical Support representative, tell them your name, your facility name, and the **SNMP Request Code** displayed in the **Setup** tab.
	- You will be given a **License Key** that must be entered in the **SNMP Feature Key** field of the **Setup** tab.
- 6. Enter the **License Key** in the **SNMP Feature Key** field.
- 7. When the installation is complete, verify that the **Setup** tab displays "Licensed" in the **SNMP Feature** field and that the **SNMP** tab is now available in the **Device View**.

## <span id="page-39-0"></span>**Configuring the SNMP Agent using DashBoard**

The SNMP agent on the frame will accept SNMP GET and SET requests on the default SNMP port (161), using SNMP version 1 or SNMP version 2c. The SNMP Agent will send SNMP traps to one or more notification targets, with user-configurable address, port, and protocol version number.

#### **To configure your SNMP Agent via DashBoard**

- 1. Display the cards in DashBoard as outlined in "**To access the MFC-OG3-N or MFC-8322-S interface in DashBoard**".
- 2. Select the **SNMP** tab.

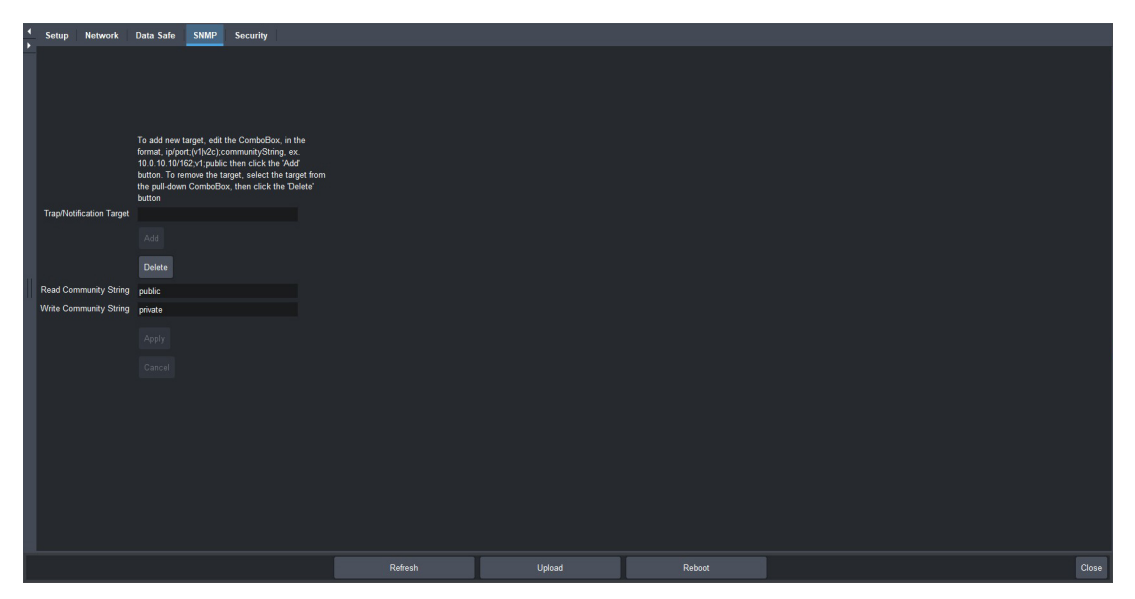

- 3. Set the required parameters as follows:
	- **Read Community String** Enter the SNMP password for **GET** requests. For example, public.
	- **Write Community String** Enter the SNMP password for **SET** requests. For example, private.
- 4. Enter a new target in the **Trap/Notification Target** field. This field follows the format of **##.#.#.##/aaa;bb;cc** where:
	- **##.#.#.##** represents the **Target IP address** to which traps should be sent.
	- **aaa** represents the **UDP Port number** to which traps should be sent.
	- **bb** represents the **SNMP protocol version** to be used for traps to this target.
	- **cc** represents the **Target community string**.
- An example of a valid target is provided in the **SNMP** tab in DashBoard.
- 5. Press [**Enter**] to enable the **Add** button on the **SNMP** tab.
- 6. Click **Add** to update the **Trap/Notification Target** field with the new target.
- A maximum of six strings are displayed in the **Trap/Notification Target** field at one time. If at the maximum number, you must select a string from the field and delete it before adding a new target entry.
- To remove a trap/notification target, select the target in the field, and click **Delete**.
- 7. Click **Apply** to save the strings in the **Trap/Notification Target** field to non-volatile memory.

## <span id="page-40-3"></span><span id="page-40-0"></span>**DataSafe**

DataSafe enables you to load and store card parameters automatically, or you can load from and store to a single file in DashBoard.

This feature is available for frames using an MFC-OG3-N only.

#### **For More Information on...**

• using the DataSafe feature in DashBoard, refer to your *DashBoard User Guide*.

## <span id="page-40-1"></span>**Overview**

The following DataSafe features are available when using a MFC-OG3-N:

- DataSafe is disabled by default.
- The MFC-OG3-N monitors all traffic going through it. On power-up, the MFC-OG3-N queries for all card information.
- Changes to writable parameters of cards is noted and the current version of all parameters is stored. Parameter data is stored locally on the network card for every slot independently.
- Parameter data can be saved in a single file.
- DataSafe enables the user to send all the parameter data to a card slot or to every slot on the network that matches.
- You can use a limited DashBoard view to update a subset of cards instead of the entire connected view. DashBoard sends the file to a specific network card and slot for use. Once received, it updates the card if the attached card matches the data sent.
- DataSafe stores and recalls the parameters automatically with or without a network connection.
- When a DataSafe mismatch occurs, there is an audible alarm from the card and a warning message is displayed in DashBoard. You can clear the alarm using an option in the Setup tab, or by using the card-edge controls. A DataSafe mismatch occurs when the software version or the card type does not match the saved data for that slot.

#### **For More Information on...**

• the options available in the DataSafe tab, refer to "**[DataSafe Tab](#page-58-1)**".

## <span id="page-40-2"></span>**Enabling DataSafe**

All slot fields in the DataSafe tab of your MFC-OG3-N are set to Disable by default. The Disable feature prevents DashBoard from automatically recalling the card parameters for the specified slot. You may still monitor the status of the cards in those slots, and DashBoard still updates the slot information when a new card is installed or when a card is removed from the slot and replaced with another card.

DashBoard version 2.3.0 or higher is required to access DataSafe features.

#### **To enable DataSafe for a specific slot**

- 1. From the Tree View in DashBoard, double-click the MFC-OG3-N sub-node.
- 2. Select the **DataSafe** tab.

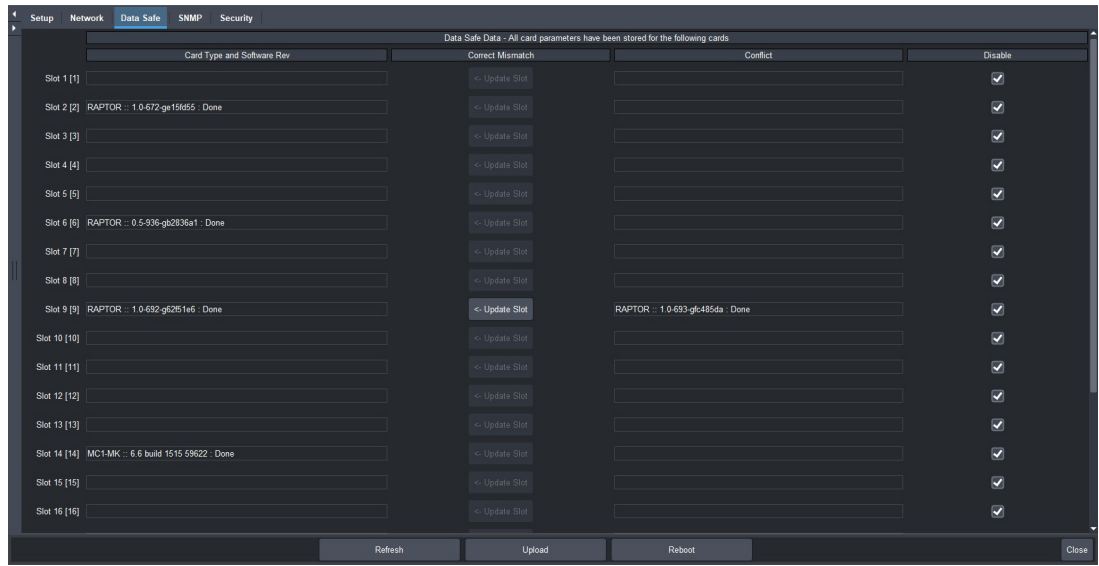

- 3. Locate the card slot(s) you wish to enable DataSafe for.
- 4. Clear the corresponding box in the **Disable** column.

## <span id="page-41-0"></span>**Re-naming a Card Slot**

DashBoard enables you to re-name a card slot and have that name display in all Tree Views and the DataSafe tab window for the specific MFC-OG3-N.

#### **To re-name an openGear slot in the Tree View**

- 1. From the Tree View in DashBoard, double-click the MFC-OG3-N sub-node.
- 2. Select the **Setup** tab.
- 3. In the **Card Slot Names** section of the **Setup** tab, locate the slot you wish to re-name.
- 4. Enter the new name for the card slot in the text field provided.

## <span id="page-41-1"></span>**Hiding the DataSafe Warnings**

A DataSafe mismatch warning occurs in DashBoard when:

- a card of the same type is installed that does not match the software of the card previously installed in that slot; or
- a card of a different type is installed in the slot.

DashBoard includes a Mask Warning option in the DataSafe tab for each MFC-OG3-N. Enabling the Mask Warning option prevents error messages from displaying in the Data Safe State field of the Hardware tab.

#### **To hide DataSafe mismatch warnings in DashBoard**

- 1. From the Tree View in DashBoard, double-click the MFC-OG3-N node.
- 2. Select the **DataSafe** tab.
- 3. Mask the DataSafe mismatch warnings as follows:
	- Checkbox cleared DashBoard displays an error message in the Data Safe State field of the Hardware tab. Information is also displayed in the Conflict field of the DataSafe tab to alert the user that a software mismatch is occurring. This is the default setting.
	- Checkbox selected This feature is disabled. DashBoard does not update the Data Safe State field of the Hardware tab, nor the Conflict field of the DataSafe tab.

## <span id="page-42-0"></span>**Forcing DataSafe Files to Load**

The Conflict field in the DataSafe tab indicates when a currently installed card has a card type or software incompatibility.

- When there is a DataSafe mismatch on the slot, the **Update Slot** button is enabled for that slot. Click this button to replace the last saved parameters with the current card parameters.
- Use the **Force** button in the DataSafe tab to force the currently saved DataSafe data to load to all cards with software mismatches and store the new information. Refer to the *DashBoard User Guide* for details.
- Press and hold the **Alarm** button on the openGear frame for 5 seconds to force DataSafe to update the slots. The **Alarm** button is located on the door of the frame. Refer to the frame user guide for more details on this button.

## <span id="page-42-1"></span>**Resetting an MFC-OG3-N to Factory Defaults**

Through DashBoard, you can reset the factory settings of the MFC-OG3-N using the **Restore** button in the Setup tab. Note that the frame name is unaffected.

Clicking the **Restore** button erases all DataSafe data for the MFC-OG3-N.

Clicking the **Restore** button in the **Setup** tab of the MFC-OG3-N performs the following tasks in DashBoard:

- All values in the Setup tab of the MFC-OG3-N are reset to the factory defaults.
- All Slot names are deleted. Slot name fields are blank and all DashBoard fields are updated with the default names.

## <span id="page-42-2"></span>**Using the Alarm Button**

An audible alarm indicates when a DataSafe mismatch occurs, such as when a card is installed that does not match the compatibility range of the DataSafe saved data.

- Single pressing the Alarm button mutes the audible alarm, but does not mask the alarm displayed in DashBoard. For information on masking DataSafe mismatch warnings, refer to "**[Hiding the DataSafe Warnings](#page-41-1)**".
- Holding the Alarm Mute button on the MFC-OG3-N down for approximately 5 seconds causes the new settings of all cards to be copied to the saved DataSafe slots.
- Press and hold the **Alarm** button on the openGear frame for 5 seconds to force DataSafe to update the slots. The **Alarm** button is located on the door of the frame. Refer to the frame user guide for more details on this button

## <span id="page-44-3"></span><span id="page-44-0"></span>**Configuring the Frame Glow**

The OGX-FR includes the Frame Glow feature which is user-programmable via DashBoard. Users can configure the glow to use a preset color palette or set unique colors to indicate different alarm states. This enables you to color code your rack room by function, air chain, or whatever works for you.

 The Frame Glow options display in DashBoard only when the MFC-OG3-N or MFC-8322-S are installed in an OGX-FR frame.

While the MFC-OG3-N is used as an example in this chapter, the procedures and steps are applicable to both the MFC-OG3-N and MFC-8322-S.

## <span id="page-44-1"></span>**Setting the LED Mode**

Setting the LED Mode enables you to customize the look of your installation with the programmable RGB LED bar on the front panel.

#### **To specify the LED behavior**

1. Select the **Frame Glow** tab.

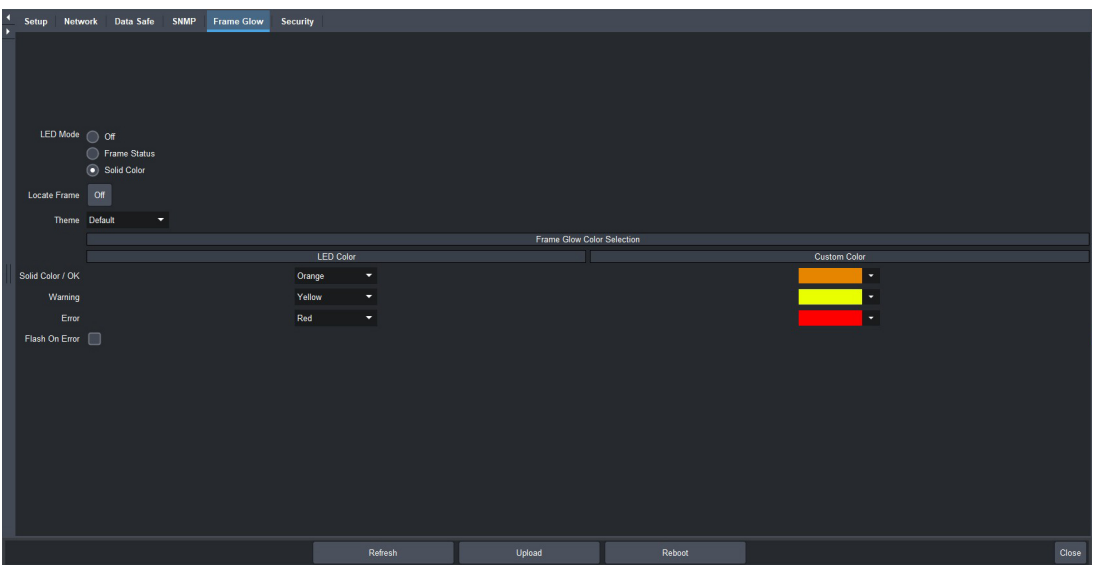

- 2. Choose a **LED Mode** from the following:
	- **Off** The LED on the front panel is not lit.
	- **Frame Status** The LED on the front panel is lit as specified in the Frame Status Color Selection settings. Refer to "**[Specifying the Frame Glow Color](#page-46-0)**".
	- **Solid Color** The LED on the front panel is continuously lit the "OK" LED color specified by the theme you choose in the procedure "**[To specify the LED color theme](#page-45-0)**".

## <span id="page-44-2"></span>**Specifying the LED Color Theme**

There are three color themes that you can apply to the front panel LED each with preset colors assigned to the LED states, or you can choose to customize the colors for each LED state.

## <span id="page-45-0"></span>**To specify the LED color theme**

- 1. Select the **Frame Glow** tab.
- 2. Select the **Theme** menu.

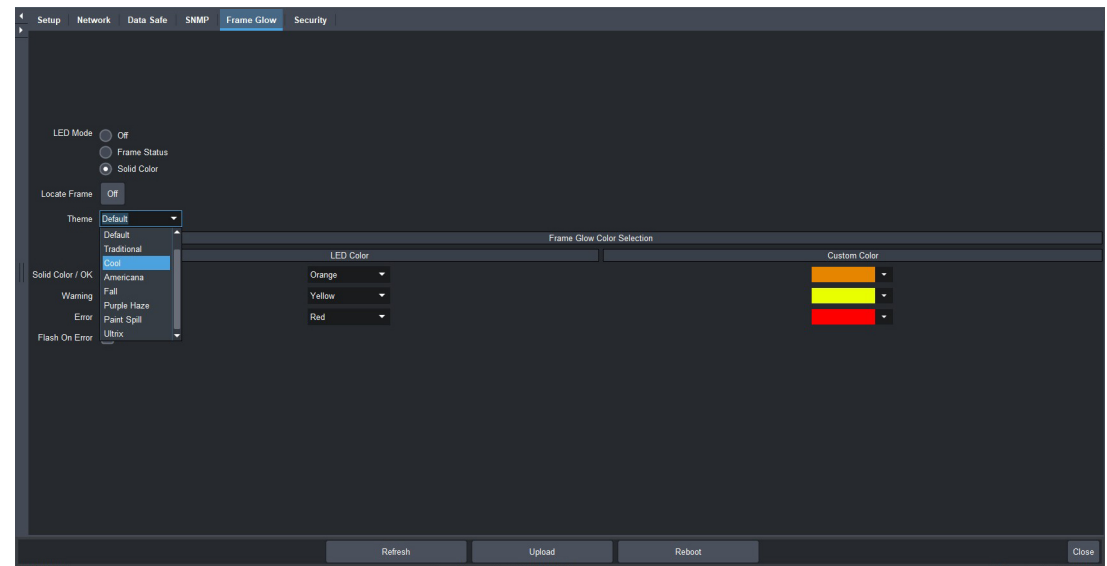

<span id="page-45-1"></span>3. Choose a **Theme** from **[Table](#page-45-1) 1** or select **Custom** and proceed to the section "**[Creating a](#page-46-1)  [Custom Color](#page-46-1)**".

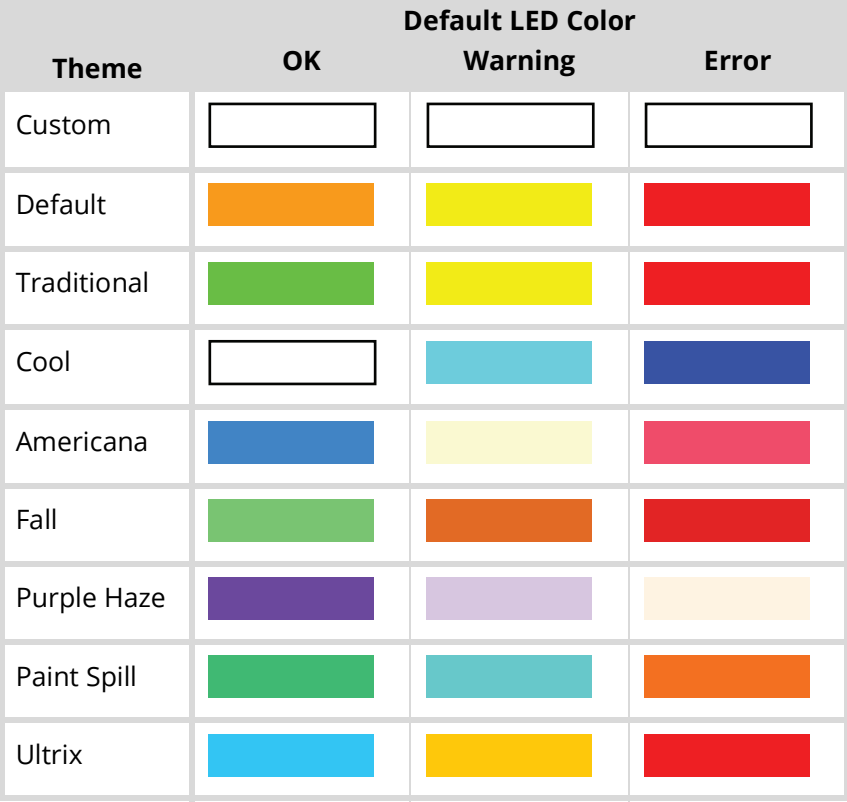

## <span id="page-45-2"></span>*Table 1 Themes — Preset Colors*

 You can still configure individual LED Colors to a Custom Color even if the Theme is not set to Custom. Refer to "**[Creating a Custom Color](#page-46-1)**" for details.

## <span id="page-46-0"></span>**Specifying the Frame Glow Color**

If you set the LED Mode to Frame Status, you can choose to apply the LED colors as defined by the Theme you chose in the previous procedure, or you can apply a custom color to each LED state.

 $*$  The LED Color for each LED state is automatically set as determined by the Theme you chose.

#### <span id="page-46-2"></span>**To configure the Frame Glow Colors**

- 1. Select the **Frame Glow** tab.
- 2. Locate the **Frame Glow Color Selection** area.

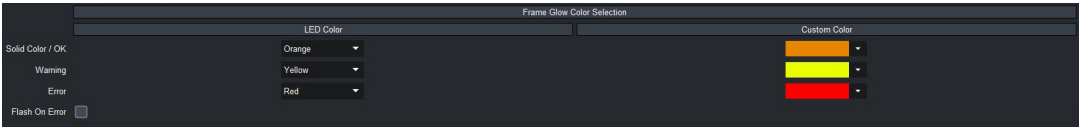

- 3. To specify the LED color when the frame is not reporting errors:
	- a. Use the **LED Color** setting in the **OK** row to select a preset color or Custom.
	- b. If you selected Custom, proceed to "**[Creating a Custom Color](#page-46-1)**".
- 4. To specify the LED color when the frame is reporting a warning:
	- a. Use the **LED Color** setting in the **Warning** row to select a preset color or Custom.
	- b. If you selected Custom, proceed to "**[Creating a Custom Color](#page-46-1)**".
- 5. To specify the LED color when the frame is reporting errors:
	- a. Use the **LED Color** setting in the **Error** row to select a preset color or Custom.
	- b. If you selected Custom, proceed to "**[Creating a Custom Color](#page-46-1)**".
- 6. Select the **Flash on Error** check-box to enable the Frame Glow to pulsate when an error is detected.

## <span id="page-46-1"></span>**Creating a Custom Color**

Creating a custom color requires the same steps regardless of the LED Mode.

#### **To configure a Custom Color for an LED state**

- 1. Set the **LED Color** to Custom as outlined in "**[To configure the Frame Glow Colors](#page-46-2)**".
- 2. Locate the **Custom Color** column in the **Frame Glow Color Selection** area.
- 3. Select the **Custom Color** menu for the LED state you want to create a custom color for. The **Custom Color** dialog opens.
- 4. Use the **Hue** options to specify whether the color is red, yellow, green, blue, purple, etc. Or you can select the hue from the provided vertical color grid in the **Custom Color** dialog.
- 5. Use the **Saturation** options to specify the depth of the color.
- 6. Use the **Lightness** options to specify the amount of white or black mixed with the selected hue.
- 7. Confirm that the field beneath the color grid displays the desired color.
- 8. Apply your color selection using of the following options:
	- Click **Live** to preview the color scheme and apply it but not close the **Custom Color** dialog; or
	- Click **OK** to apply the new color and close the **Custom Color** dialog.

## <span id="page-47-0"></span>**Functions for Locating the Frame**

There are two LED functions that you can use to physically locate the OGX-FR frame in a rack unit: the **Locate Frame** button or the **Flash on Error** check box.

## <span id="page-47-1"></span>Using the Locate Frame Button

Toggle the **Locate Frame** button to **ON** to enable the LED on the front panel to flash white and red.

Toggle the button to **OFF**, and the LED returns to its specified LED Mode behavior.

## <span id="page-47-2"></span>Using the Flash on Error Function

Selecting the **Flash on Error** check box enables the OGX-FR Front Display LED to pulsate when:

- an error is detected with the frame (e.g. a stalled fan)
- an openGear card installed in the frame is reporting an error (e.g. a loss of input signal)
- a communication error is occurring (e.g. a loss of network connection)

This function enables you to quickly identify an OGX-FR within your racks that is experiencing an error.

# <span id="page-48-1"></span><span id="page-48-0"></span>**Upgrading the Software**

Your MFC-OG3-N and MFC-8322-S can be upgraded in the field via DashBoard.

If you are using an MFC-OG3-N, ensure that the Upgrades option is enabled in the Security tab.

#### **To upgrade the software on a MFC-OG3-N and MFC-8322-S**

- 1. Contact Ross Technical Support for the latest software version file.
- 2. Display the card in DashBoard as outlined in "**Accessing the Interfaces in DashBoard**".
- 3. Click **Upload**, located at the bottom of the DashBoard interface, to display the **Select file for upload** dialog.
- 4. Navigate to the \*.bin upload file you want to upload to the MFC-OG3-N and MFC-8322-S.
- 5. Click **Open** to display a confirmation dialog.
- 6. To upgrade a single card:
	- a. Click **Finish** to display the **Uploading to Selected Devices** dialog.
	- b. Proceed to step [8.](#page-48-2)
- 7. To upgrade multiple cards:
	- a. Click **Next >** to display the **Select Destination** menu. This menu provides a list of the compatible cards.
	- b. Specify the card(s) to upload the file to by selecting the box(es) for the cards you wish to upload the file to.
	- c. Verify that the card(s) you wish to upload the file to. The **Error/Warning** fields indicate any errors, such as incompatible software or card type mismatch.
	- d. Click **Finish** to display the **Uploading to Selected Devices** dialog.
	- e. Proceed to step [8.](#page-48-2)
- <span id="page-48-2"></span>8. Monitor the upgrade via the **Uploading to Selected Devices** dialog.
	- a. Notice that each card is listed in the dialog with a  $\Box$  button.
	- b. This button is replaced with a **Reboot** button once the software file is loaded to that card.
- Do not click the individual **Reboot** buttons until all cards have successfully completed the file upload process and the **OK** button, located in the bottom right corner of the dialog, is enabled.
- 9. Click **OK** to reboot all the cards listed in the **Uploading to Selected Devices** dialog.

The **Reboot Confirm** dialog displays, indicating the number of cards that will reboot.

- 10. Click **Yes** to continue the upgrade process.
- Clicking **Cancel** or **No** returns you to the **Uploading to Selected Devices** dialog without rebooting the card(s).
- The communications processor of the MFC-OG3-N and MFC-8322-S requires approximately 30 seconds to re-start and re-establish network communications.
- 11. The card(s) are temporarily taken off-line during the reboot process. The process is complete once the status indicators for the **Card State** and **Connection** return to their previous status.
- 12. If you encounter problems when upgrading your card software, verify the following:
	- Your network settings on the card are valid.
	- The ethernet cable is properly connected if you are uploading the file via a network connection.
	- The file you are attempting to load is a **\*.bin** file that is for the card you are upgrading.
- \* If the card fails to upgrade correctly, contact Ross Technical Support for an upgrade file and instructions on using the Micro SD Card slot on your card.

## <span id="page-50-3"></span><span id="page-50-0"></span>**DashBoard Interface Overview**

This chapter provides information the DashBoard menus available for the MFC-OG3-N and MFC-8322-S. Note that some of the available menus and options are dependent on the card you are using. Default values are indicated with an asterisk (\*).

DashBoard enables you to monitor and control openGear frames and cards from a computer. DashBoard communicates with other cards in the frame through the Network Controller Card. You can download the DashBoard software and manual from the Ross Video website.

## <span id="page-50-4"></span><span id="page-50-1"></span>**Status Tabs**

This section summarizes the Status tabs displayed in DashBoard for the Network Controller Cards. The indicators in the Status tabs can vary in severity from green (valid), yellow (caution), to red (alarm). DashBoard reports the most severe alarm for a single field. Alarm colors are noted within the tables as text set in brackets next to the parameter name.

| Slot 0: MFC-OG3-N<br>Card state: OK<br>Connection: ONLINE |                               |         |        |        | D     |
|-----------------------------------------------------------|-------------------------------|---------|--------|--------|-------|
| Product                                                   | Network<br>Hardware Power     |         |        |        |       |
| Frame Name OGX_130_58                                     |                               |         |        |        |       |
|                                                           | Frame S/N 50214483063         |         |        |        |       |
|                                                           | Product MFC-OG3-N             |         |        |        |       |
| Frame Product OGX                                         |                               |         |        |        |       |
|                                                           | Supplier Ross Video Ltd.      |         |        |        |       |
| Board Rev 5                                               |                               |         |        |        |       |
|                                                           | Board S/N 50213914057         |         |        |        |       |
|                                                           | MAC Address 00.0f.9b.03.70.ae |         |        |        |       |
| Software Rev 3.00c                                        |                               |         |        |        |       |
| Firmware Rev 7                                            |                               |         |        |        |       |
|                                                           |                               |         |        |        |       |
|                                                           |                               | Refresh | Upload | Reboot | Close |

*Figure 1 Example of Status Tabs in DashBoard*

## <span id="page-50-2"></span>Product Tab

**[Table](#page-50-5) 2** summarizes the read-only information displayed in the Product tab.

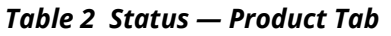

<span id="page-50-5"></span>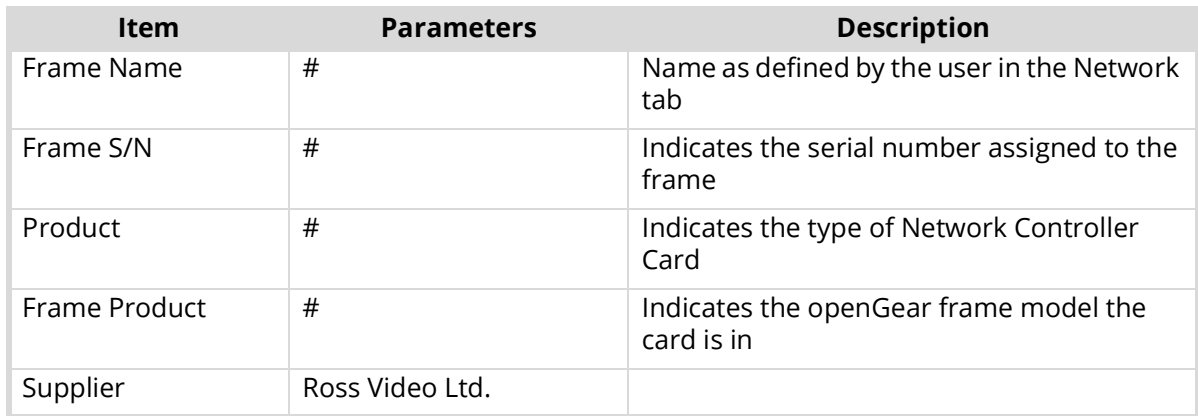

#### *Table 2 Status — Product Tab*

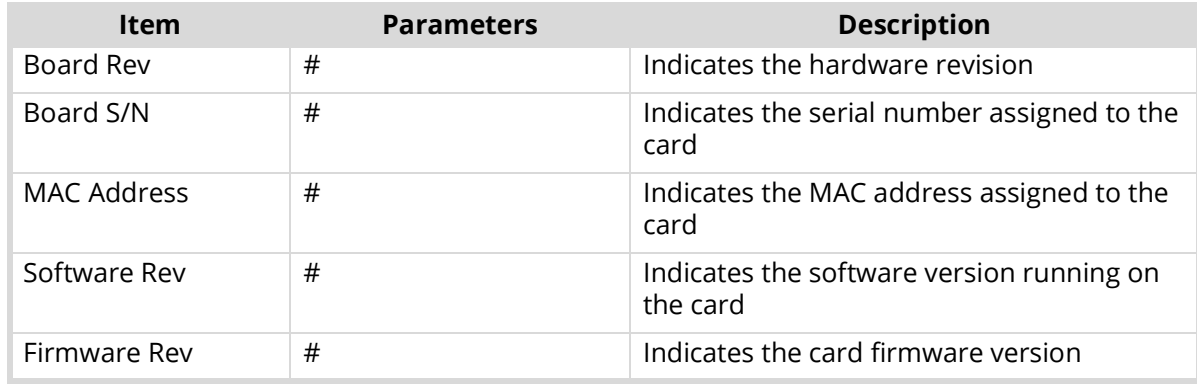

## <span id="page-51-0"></span>Network Tab

<span id="page-51-1"></span>**[Table](#page-51-1) 3** summarizes the read-only information displayed in the Network tab.

*Table 3 Status — Network Tab*

| <b>Item</b>                  | <b>Parameters</b>    | <b>Description</b>                                                                 |  |  |
|------------------------------|----------------------|------------------------------------------------------------------------------------|--|--|
| <b>Current Settings</b>      |                      |                                                                                    |  |  |
| Network Source               | DHCP - set by user   | SW1 and SW2 are set to OFF                                                         |  |  |
|                              |                      | The Addressing Mode is set to DHCP                                                 |  |  |
|                              |                      | The network settings are automatically<br>assigned to the card via the DHCP server |  |  |
|                              | Static - set by user | SW1 and SW2 are set to OFF                                                         |  |  |
|                              |                      | The Addressing Mode is set to Static                                               |  |  |
|                              |                      | User defines the network settings via the<br>Network tab in DashBoard              |  |  |
|                              | DHCP - set by DIP    | SW1 is set to OFF and SW2 is set to ON                                             |  |  |
|                              |                      | The network settings are automatically<br>assigned to the card via the DHCP server |  |  |
|                              | Factory Default 1    | SW1 is set to ON and SW2 is set to OFF                                             |  |  |
|                              |                      | Card IP Address is set to 192.168.2.1                                              |  |  |
|                              | Factory Default 2    | SW1 and SW2 are set to ON                                                          |  |  |
|                              |                      | Card IP Address is set to 10.1.2.1                                                 |  |  |
| <b>IP Address</b>            | #                    | Displays the IP Address assigned to the card                                       |  |  |
| Subnet Mask                  | #                    | Displays the Subnet Mask for the card                                              |  |  |
| Default Gateway              | #                    | Indicates the card gateway                                                         |  |  |
| NTP Server<br>#              |                      | Indicates the IP Address of the NTP server<br>the card is using as a time source   |  |  |
| <b>Connection Management</b> |                      |                                                                                    |  |  |
| Access Mode                  | Open                 | No access restrictions; the card accepts<br>connections from all DashBoard clients |  |  |

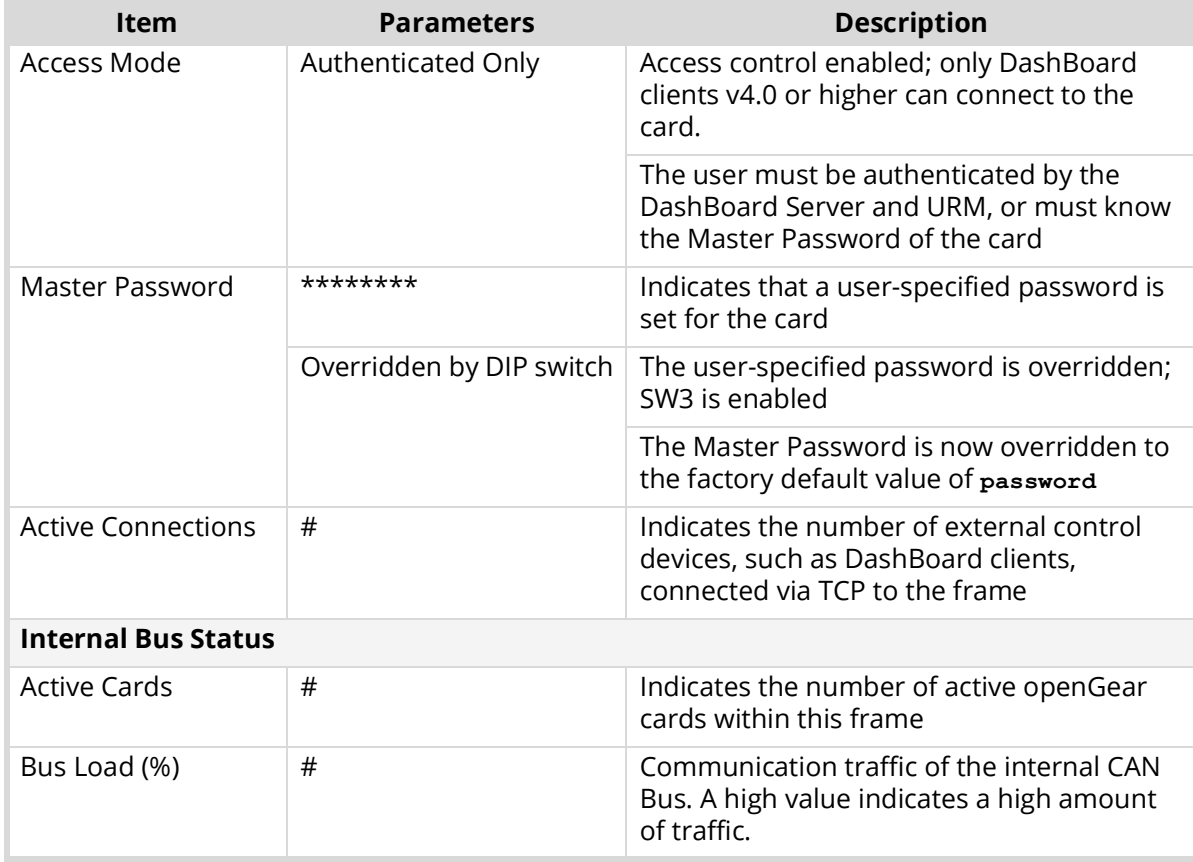

### *Table 3 Status — Network Tab*

## <span id="page-52-0"></span>Hardware Tab

**[Table](#page-52-1) 4** summarizes the read-only information displayed in the Hardware tab.

<span id="page-52-1"></span>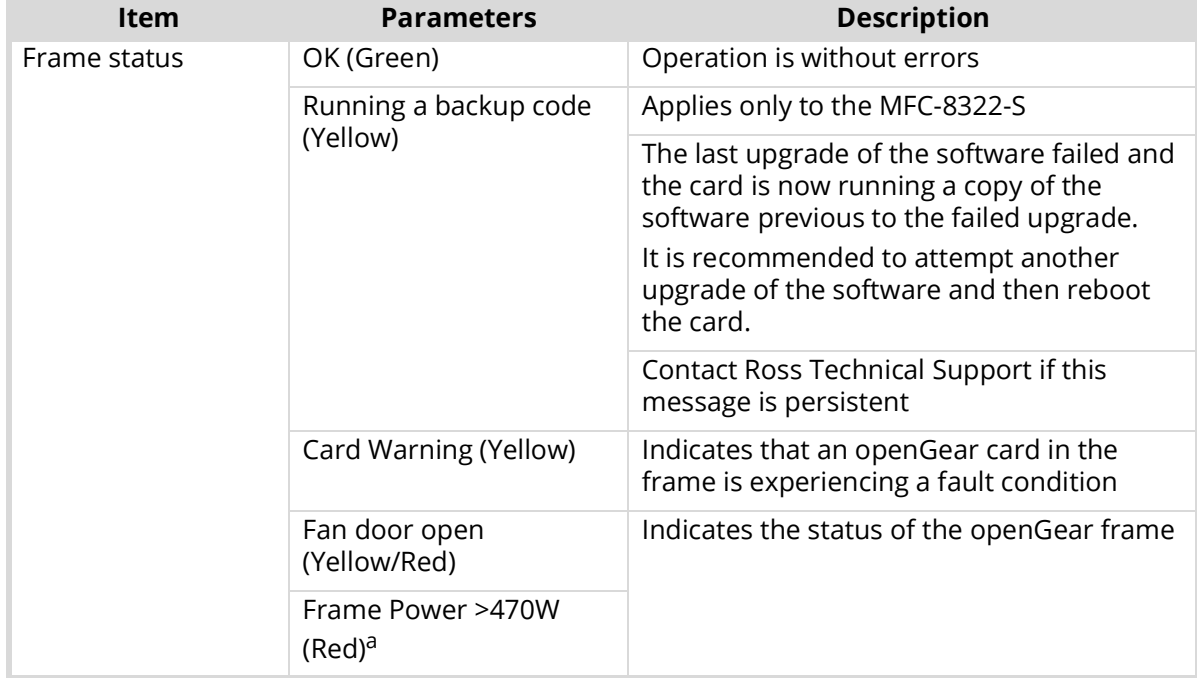

#### *Table 4 Status — Hardware Tab*

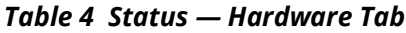

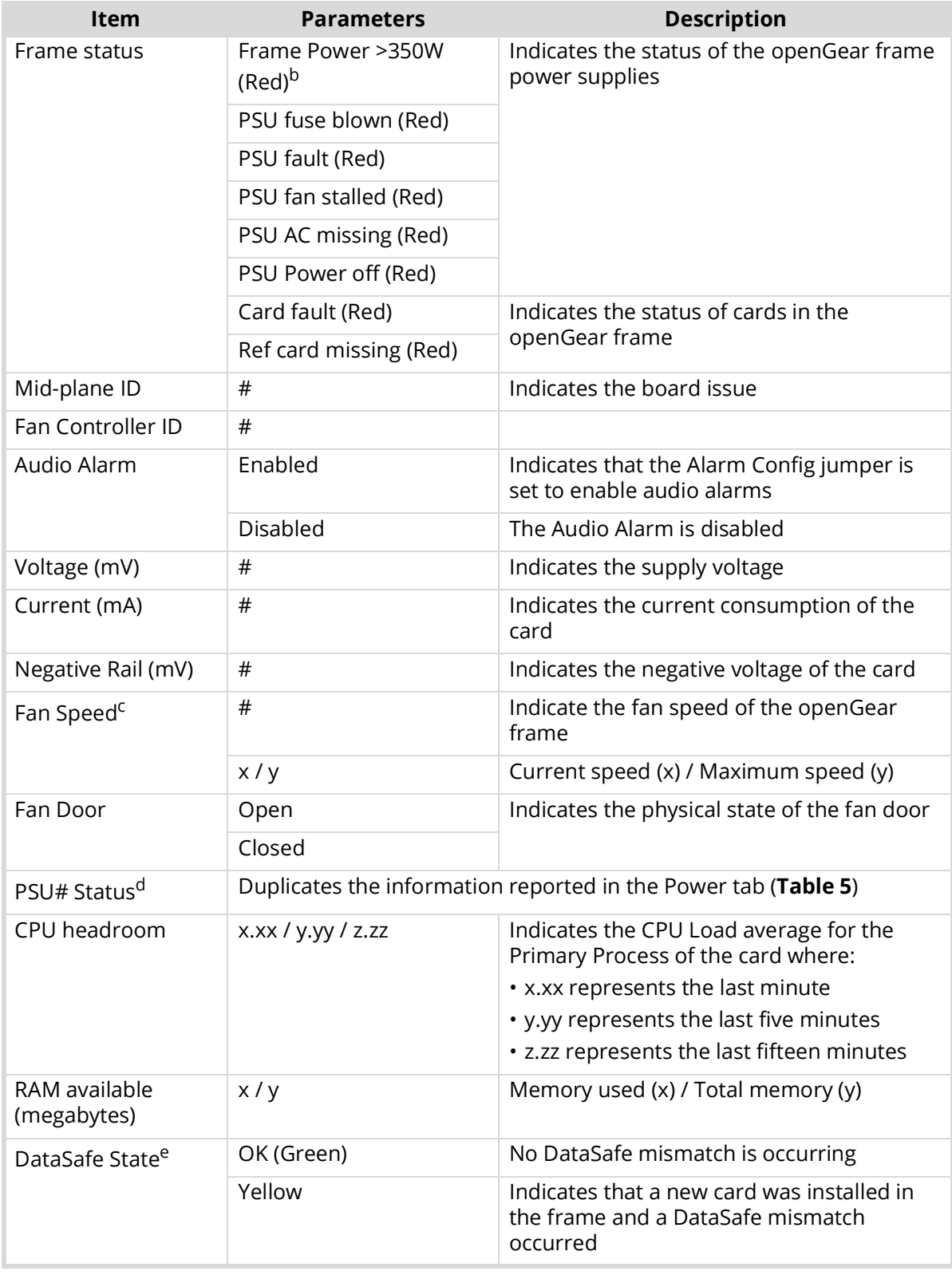

a. Message applies to the MFC-OG3-N when installed in an OGX-FR frame.

b. Message applies to the MFC-OG3-N when installed in an OG3-FR frame.

c. This alarm is set using the Fan Speed option in the Setup tab.

d. This field applies to the MFC-OG3-N only.

e. This field applies to the MFC-OG3-N only.

## <span id="page-54-0"></span>Power Tab

<span id="page-54-1"></span>**[Table](#page-54-1) 5** summarizes the read-only information displayed in the Power tab.

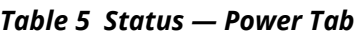

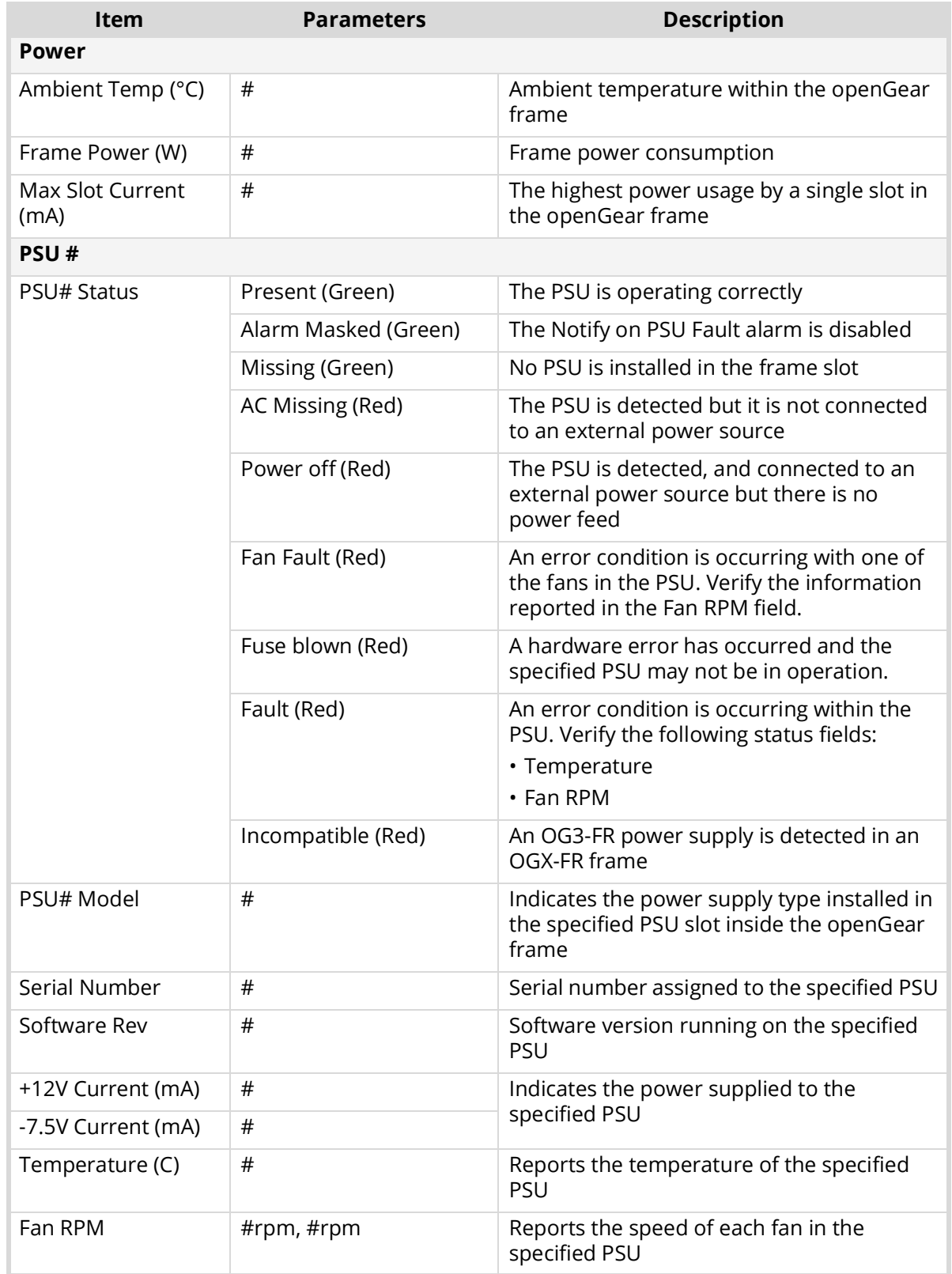

## <span id="page-55-0"></span>**Setup Tab**

**[Table](#page-55-1) 6** summarizes the options displayed in the Setup tab.

<span id="page-55-1"></span>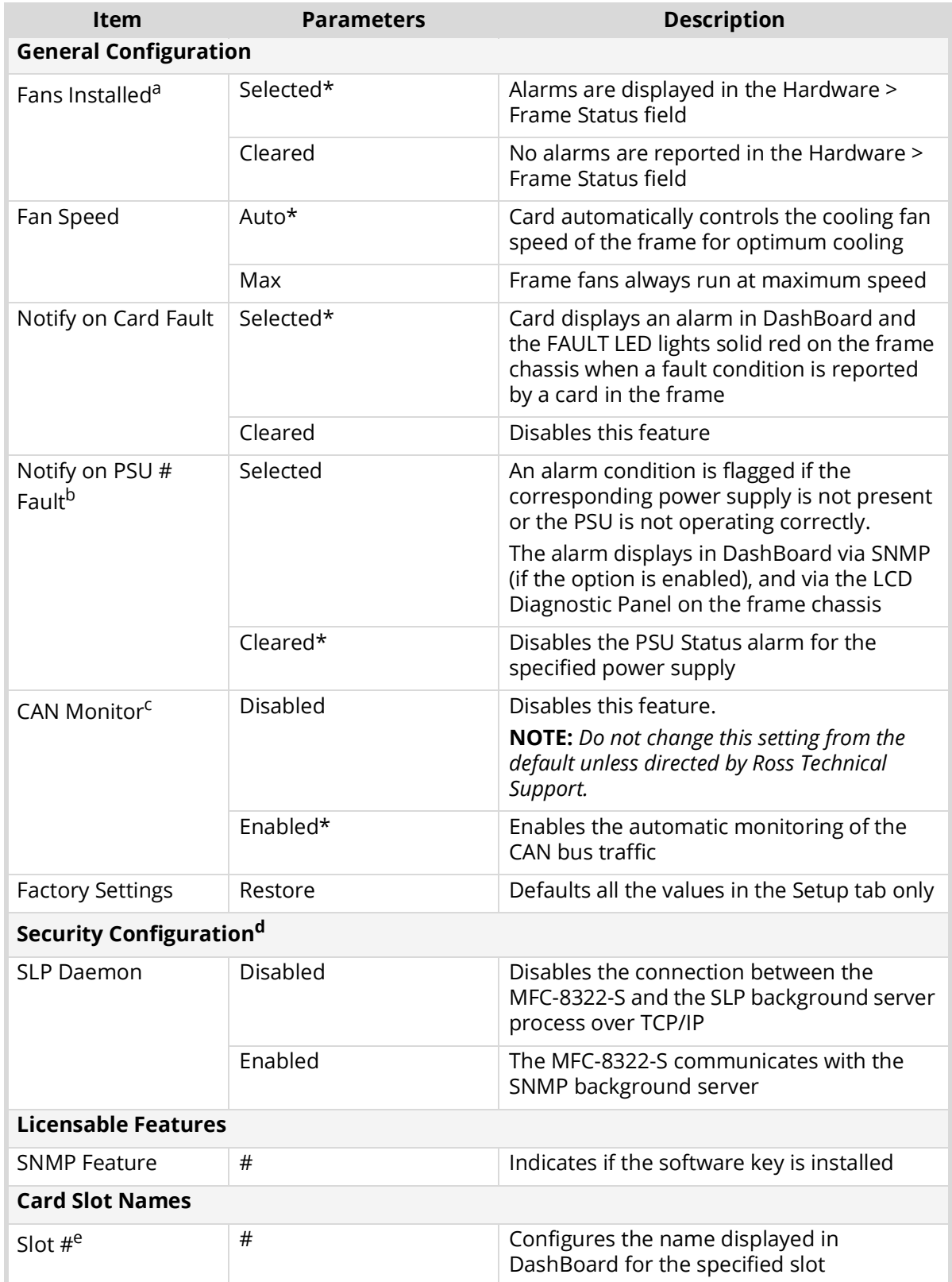

## *Table 6 Setup Tab*

- a. This option is read-only when the OGX-FR frame door is closed.
- b. This item is only available when using an MFC-OG3-N.
- c. This item is only available when using an MFC-8322-S
- d. This area is only available when using an MFC-8322-S. Refer to **[Table](#page-61-0) 12** for a list of Security features on the MFC-OG3-N.
- e. This item is only available when using an MFC-OG3-N.

## <span id="page-56-0"></span>Restoring Menu Items to the Factory Default Settings

<span id="page-56-3"></span>**[Table](#page-56-3) 7** lists the editable menu items that are reset to the factory default settings when the **Restore** button is selected in the **Setup** menu.

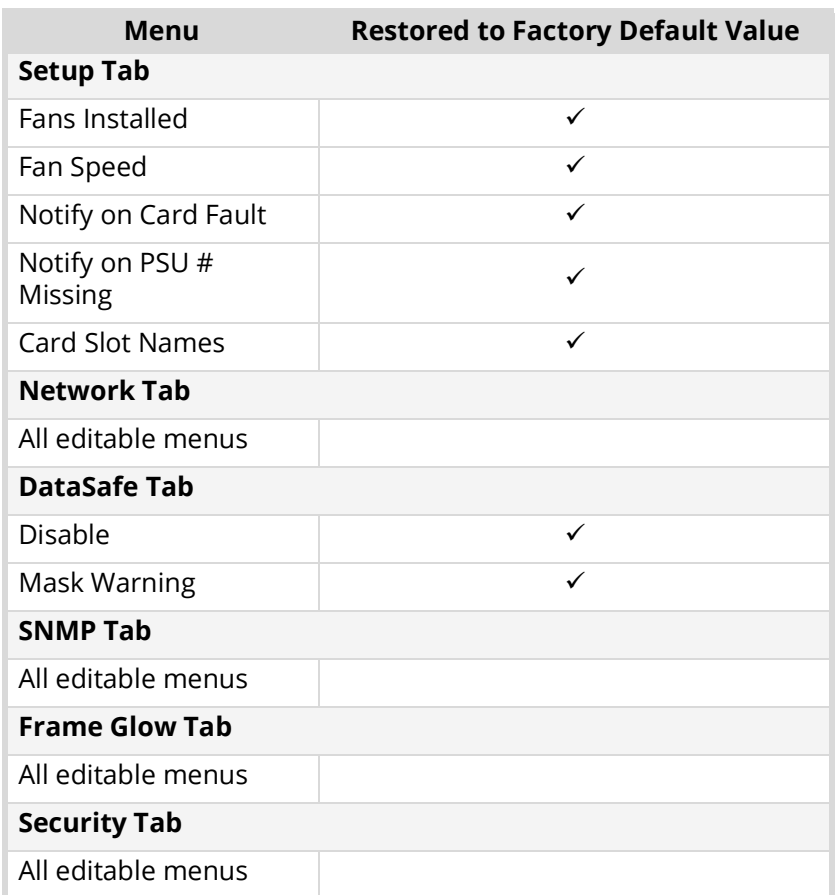

#### *Table 7 Menu Items Restored to Factory Default Settings*

## <span id="page-56-1"></span>**Network Tab**

<span id="page-56-2"></span>**[Table](#page-56-2) 8** summarizes the options displayed in the Network tab.

#### *Table 8 Network Tab*

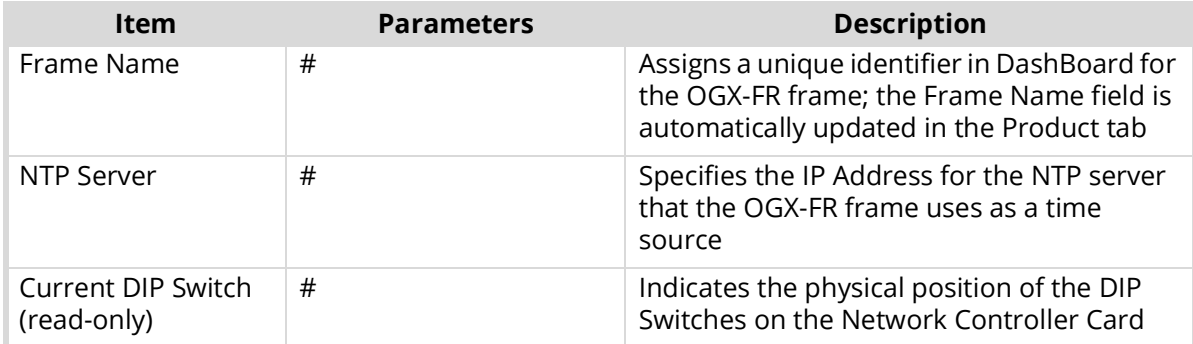

### *Table 8 Network Tab*

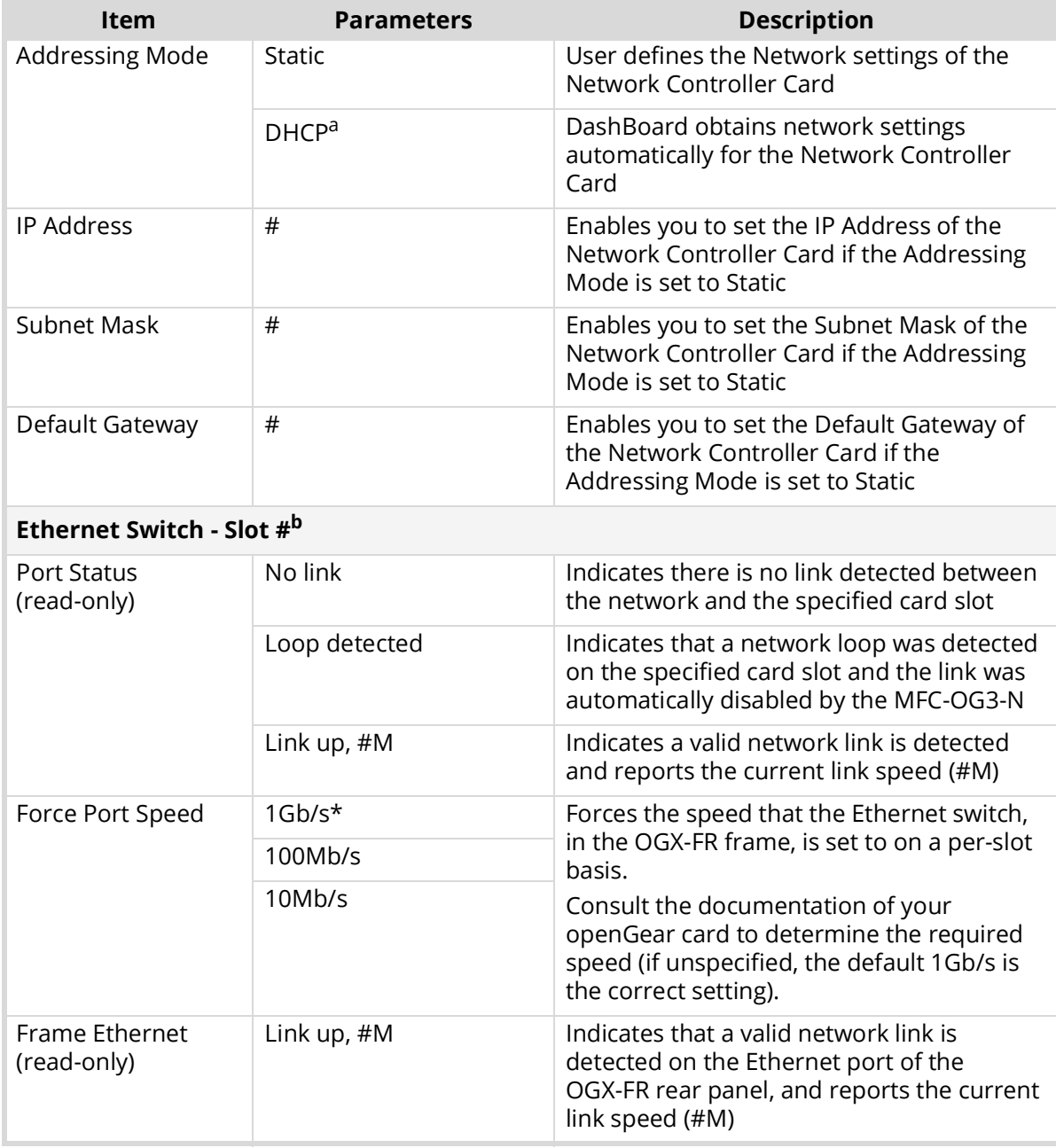

a. The Addressing Mode is set to DHCP at the factory before shipment.

b. These options are only available when using an MFC-OG3-N.

## <span id="page-58-1"></span><span id="page-58-0"></span>**DataSafe Tab**

**[Table](#page-58-2) 9** summarizes the options displayed in the DataSafe tab.

This tab is not available when using an MFC-8322-S.

<span id="page-58-2"></span>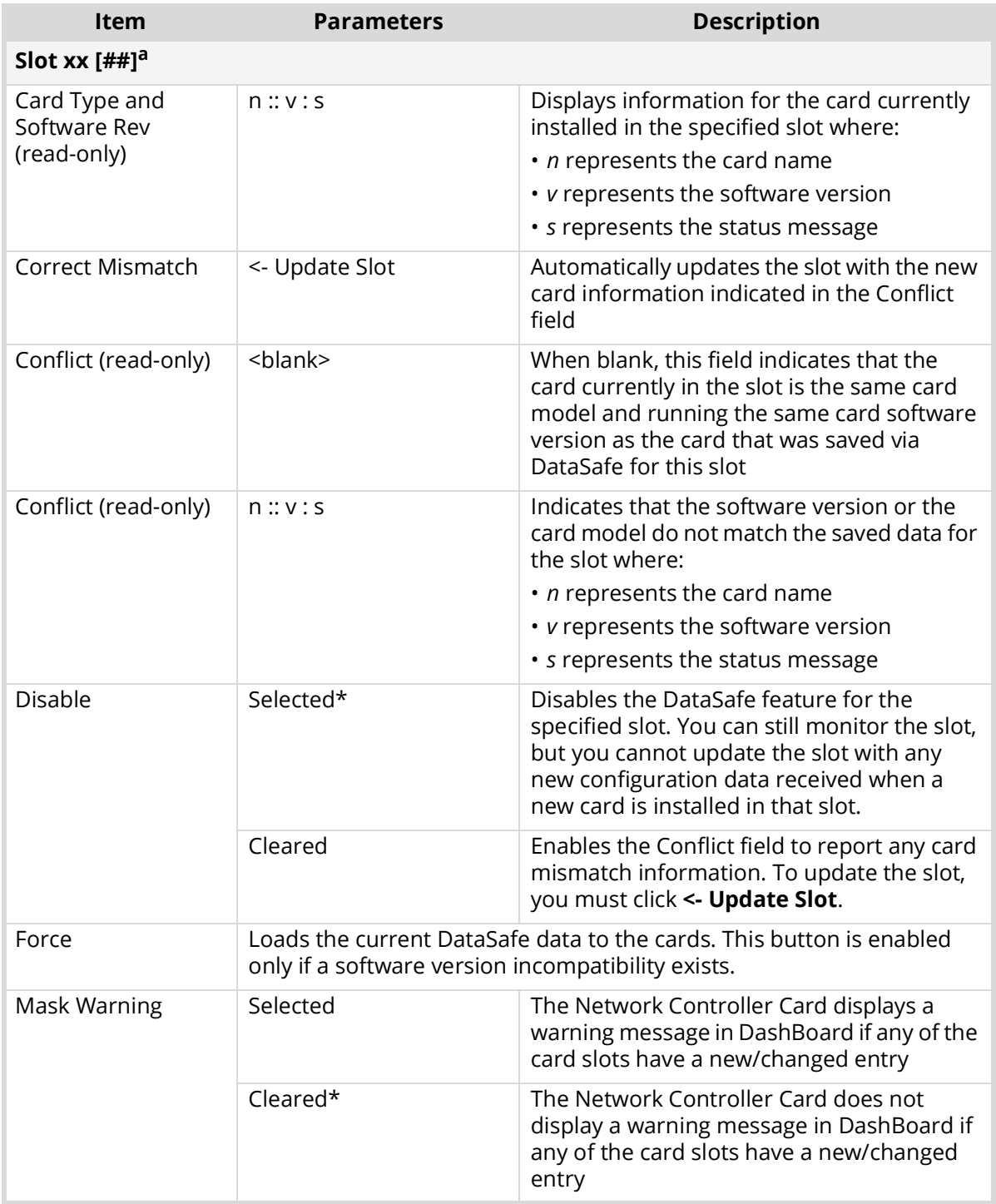

## *Table 9 DataSafe Tab*

a. Displays the current slot name (xx) and the slot number (##). The slot name is set via the Setup > Slot Name field.

## <span id="page-59-0"></span>**SNMP Tab**

**[Table](#page-59-2) 10** summarizes the options displayed in the SNMP tab.

<span id="page-59-2"></span>You must have an MFC-OG3-N with the SNMP feature licensed to display this tab.

*Table 10 SNMP Tab*

| <b>Item</b>                     | <b>Description</b>                                                                  |
|---------------------------------|-------------------------------------------------------------------------------------|
| <b>Trap/Notification Target</b> | Adds a trap/notification target                                                     |
| Add                             | Adds the selected target                                                            |
| Delete                          | Deletes the selected target                                                         |
| <b>Read Community String</b>    | Specifies the SNMP password for GET requests                                        |
| <b>Write Community String</b>   | Specifies the SNMP password for SET requests                                        |
| Apply                           | Applies the current changes and saves them to the<br>Network Controller Card memory |
| Cancel                          | Cancels the changes                                                                 |

## <span id="page-59-1"></span>**Frame Glow Tab**

**[Table](#page-59-3) 11** summarizes the options displayed in the Frame Glow tab.

 The Frame Glow tab displays only when the MFC-OG3-N or MFC-8322-S are installed in an OGX-FR frame.

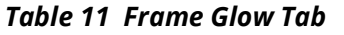

<span id="page-59-3"></span>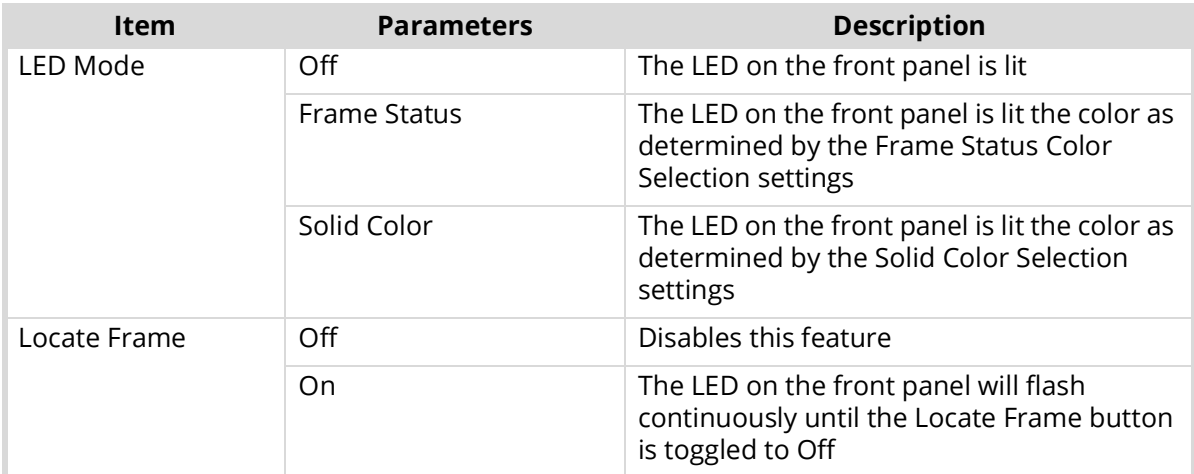

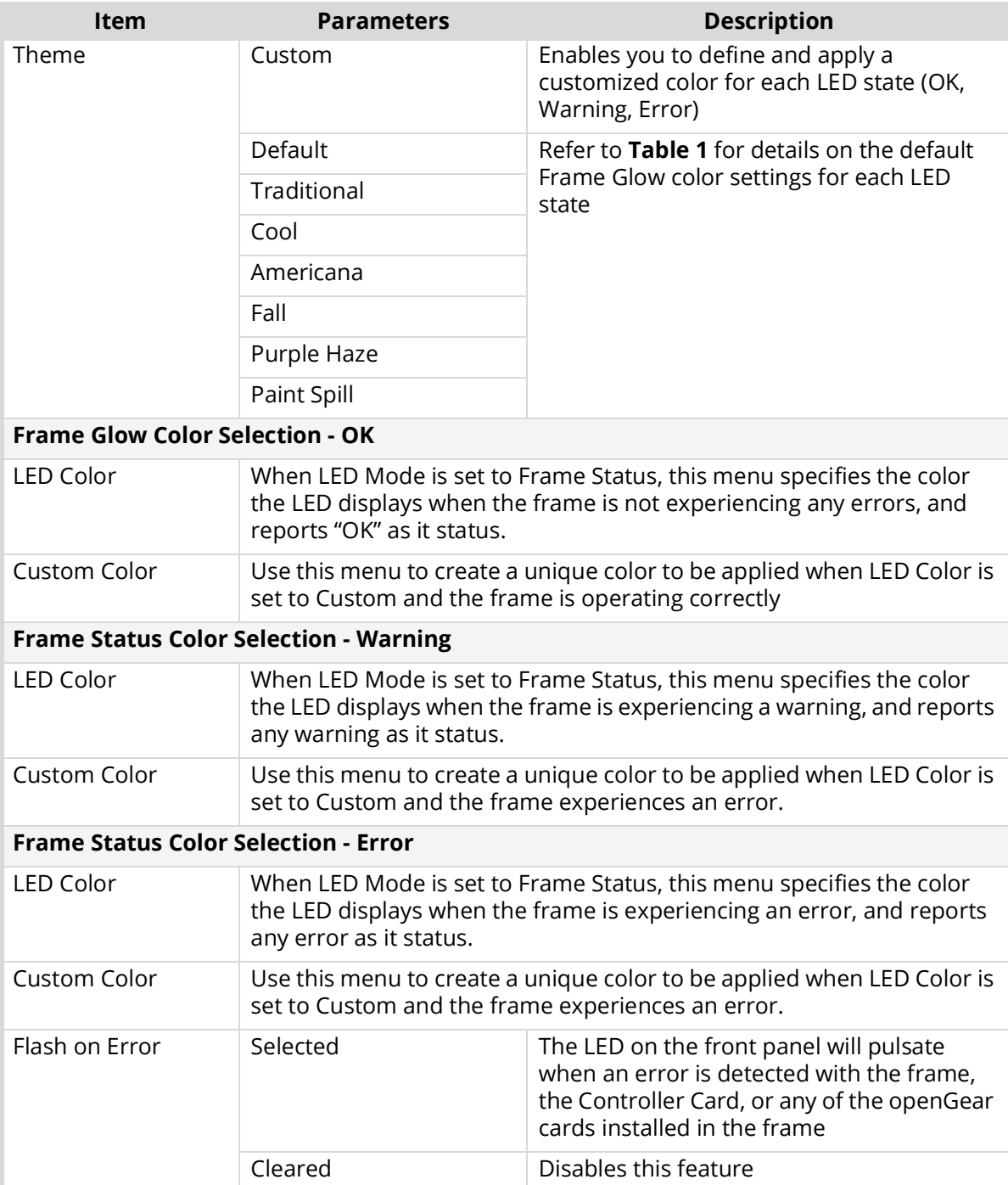

## *Table 11 Frame Glow Tab*

## <span id="page-60-0"></span>**Security Tab**

**[Table](#page-61-0) 12** summarizes the options displayed in the Security tab.

 The Security tab only displays for the MFC-OG3-N. Refer to **[Table](#page-55-1) 6** for the Security features available on the MFC-8322-S.

## *Table 12 Security Tab*

<span id="page-61-0"></span>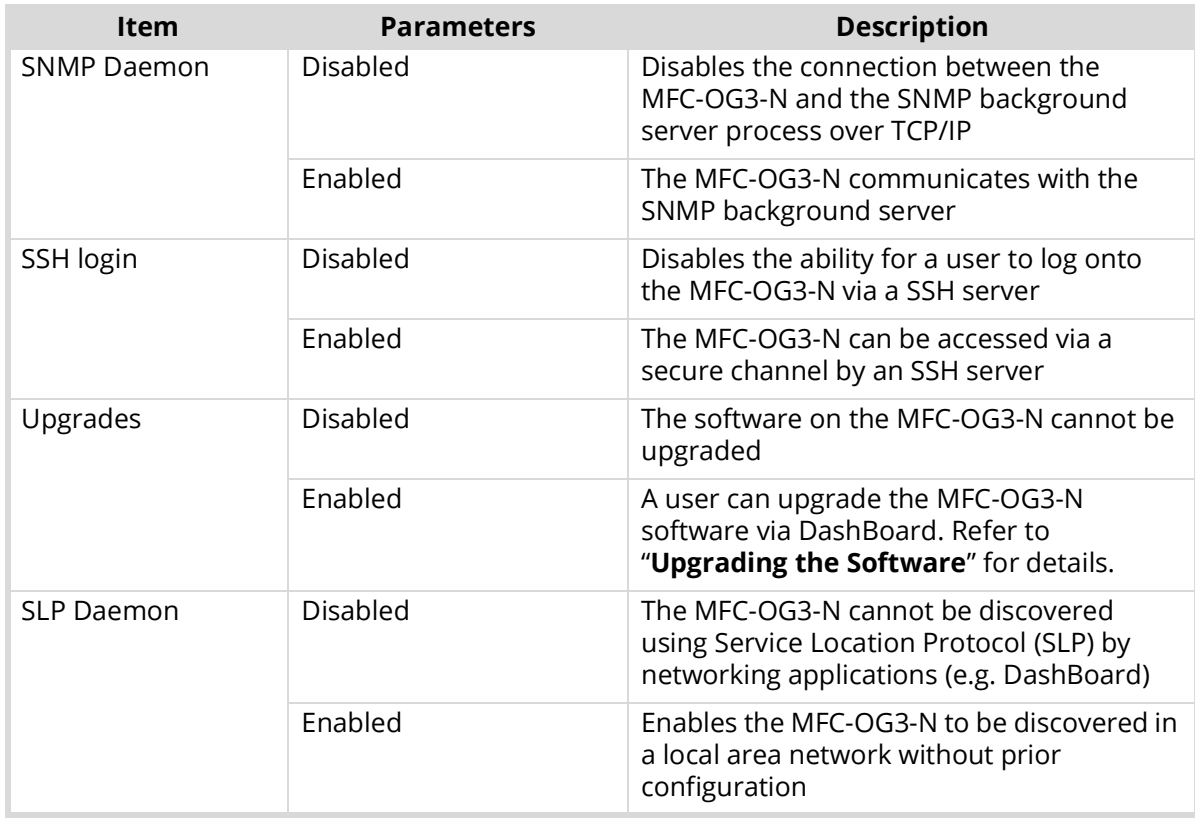

## <span id="page-62-5"></span><span id="page-62-0"></span>**Service Information**

Routine maintenance to this openGear product is not required. In the event of problems with your card, the following basic troubleshooting checklist may help identify the source of the problem. If the frame still does not appear to be working properly after checking all possible causes, please contact your openGear products distributor, or the Technical Support department at the numbers listed in "**[Contacting Technical Support](#page-11-6)**".

- 1. **Visual Review** Performing a quick visual check may reveal many problems, such as connectors not properly seated or loose cables. Check the card, the frame, and any associated peripheral equipment for signs of trouble.
- 2. **Power Check** Inspect the power indicator LED on the distribution frame front panel for the presence of power. If the power LED is not illuminated, verify that the power cable is connected to a power source and that power is available at the power main. Confirm that the power supplies are fully seated in their slots. If the power LED is still not illuminated, replace the power supply with one that is verified to work.
- 3. **Input Signal Status** Verify that source equipment is operating correctly and that a valid signal is being supplied.
- 4. **Output Signal Path** Verify that destination equipment is operating correctly and receiving a valid signal.
- 5. **Unit Exchange** Exchanging a suspect unit with a unit that is known to be working correctly is an efficient method for localizing problems to individual units.

## <span id="page-62-6"></span><span id="page-62-1"></span>**MFC-OG3-N Troubleshooting Tips**

This section provides additional troubleshooting information.

#### <span id="page-62-2"></span>Using a Web Browser

Under the guidance of Ross Technical Support, the MFC-OG3-N may be recoverable via the web interface as follows:

- 1. If the IP address of the card is known, use a web browser to try and connect to the openGear frame by typing the IP address into the browser window as **http://xxx** where **xxx** represents the IP address of the frame.
- 2. If this is successful, this provides access to diagnostic information for troubleshooting. Contact Ross Technical Support for assistance.

#### <span id="page-62-3"></span>Alarm Mute Button

In the unlikely event of a complete card failure, you may be instructed by a Ross Technical Support specialist to perform a complete software reload on the MFC-OG3-N. The **Alarm Mute** button enables emergency booting in case of flash corruption or, to recover from a failed software upgrade.

## <span id="page-62-4"></span>**MFC-8322-S Troubleshooting Tips**

In the unlikely event of a complete card failure, you may be instructed by Ross Technical Support to perform a complete software reload on the MFC-8322-S. The **Alarm Mute/Bootload** button enables emergency booting in case of flash corruption or, to recover from a failed software upgrade.

The MFC-8322-S contain a primary software load and two backup loads. When the **Alarm Mute/Bootload** button is pressed and held during power-up, the card will try the two backups, in turn, instead of the primary load.

- If a valid backup is found, it is copied into the primary load.
- If neither backup is valid, then all LEDs are lit to indicate a failure.

When running from a backup copy that differs from the primary load, the **Frame Status** indicator in the **Hardware** tab of DashBoard displays "**Running a backup code**". If this message displays, Ross Video recommends performing a software upgrade to ensure that all copies remain valid.

## <span id="page-63-0"></span>**Warranty and Repair Policy**

The Network Controller Card is warranted to be free of any defect with respect to performance, quality, reliability, and workmanship for a period of FIVE (5) years from the date of shipment from our factory. In the event that your Network Controller Card proves to be defective in any way during this warranty period, Ross Video Limited reserves the right to repair or replace this piece of equipment with a unit of equal or superior performance characteristics.

Should you find that this Network Controller Card has failed after your warranty period has expired, we will repair your defective product should suitable replacement components be available. You, the owner, will bear any labor and/or part costs incurred in the repair or refurbishment of said equipment beyond the FIVE (5) year warranty period.

In no event shall Ross Video Limited be liable for direct, indirect, special, incidental, or consequential damages (including loss of profits) incurred by the use of this product. Implied warranties are expressly limited to the duration of this warranty.

This User Guide provides all pertinent information for the safe installation and operation of your openGear Product. Ross Video policy dictates that all repairs to the Network Controller Card are to be conducted only by an authorized Ross Video Limited factory representative. Therefore, any unauthorized attempt to repair this product, by anyone other than an authorized Ross Video Limited factory representative, will automatically void the warranty. Please contact Ross Video Technical Support for more information.

### <span id="page-63-1"></span>In Case of Problems

Should any problem arise with your Network Controller Card, please contact the Ross Video Technical Support Department. (Contact information is supplied at the end of this publication.)

A Return Material Authorization number (RMA) will be issued to you, as well as specific shipping instructions, should you wish our factory to repair your Network Controller Card. If required, a temporary replacement frame will be made available at a nominal charge. Any shipping costs incurred will be the responsibility of you, the customer. All products shipped to you from Ross Video Limited will be shipped collect.

The Ross Video Technical Support Department will continue to provide advice on any product manufactured by Ross Video Limited, beyond the warranty period without charge, for the life of the equipment.

## <span id="page-64-1"></span><span id="page-64-0"></span>**Glossary**

The following terms are used throughout this guide:

**Active image** — the portion of the video picture area (production aperture) that is being utilized for output content. Active image excludes letterbox bars and pillarbox bars.

**Card** — openGear terminal devices within openGear frames, including all components and switches.

**CBR** — constant bit rate.

**CDN** — content distribution network.

**DashBoard** — the DashBoard Control System.

**DF** — Differentiated Services.

**DTVCC captions** — CEA-708 captions.

**Frame** — the OGX-FR frame that houses the MFC-OG3-N and MFC-8322-S.

**HLS** — HTTP Live streaming.

**HTTP** — Direct Hypertext Transfer Protocol.

**MIB** — management information base.

**Network Controller Card** — the MFC-OG3-N, the MFC-OGX-N, and any available options unless otherwise noted.

**NTSC captions** — the CEA-608-D: Line 21 Data Services captions.

**openGear frame** — refers to the OGX-FR series frames unless otherwise noted.

**PAL** — PAL-B and PAL-G unless otherwise stated.

**PCR** — program clock reference.

**PID** — packet identifier.

**Production aperture** — the image lattice that represents the maximum possible image extent in a given standard (e.g. the full size of all active pixels and active lines). For example, the 1080i production aperture would be 1920x1080.

**RTMP** — Real Time Messaging Protocol.

**Stream** — a transport stream present at the port.

**System**— the mix of interconnected production and terminal equipment in your environment.

- **TCP** Transmission Control Protocol.
- **TOS** Type of Service.
- **TPG** Test Packet Generator.
- **TTL** Time To Live.
- **UDP** User Datagram Protocol.
- **User** the person who uses the Network Controller Card.